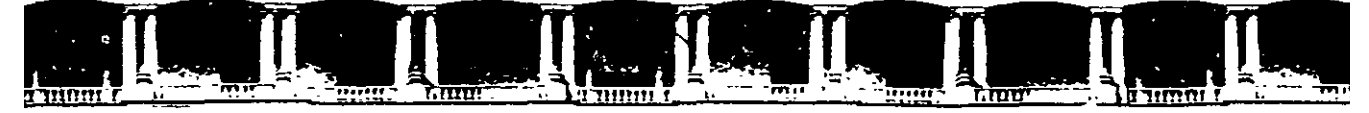

#### FACULTAD DE INGENIERÍA UNAM DIVISIÓN DE EDUCACIÓN CONTINUA

"Tres décadas de orgullosa excelencia" 1 971 - 2001

# CURSOS INSTITUCIONALES

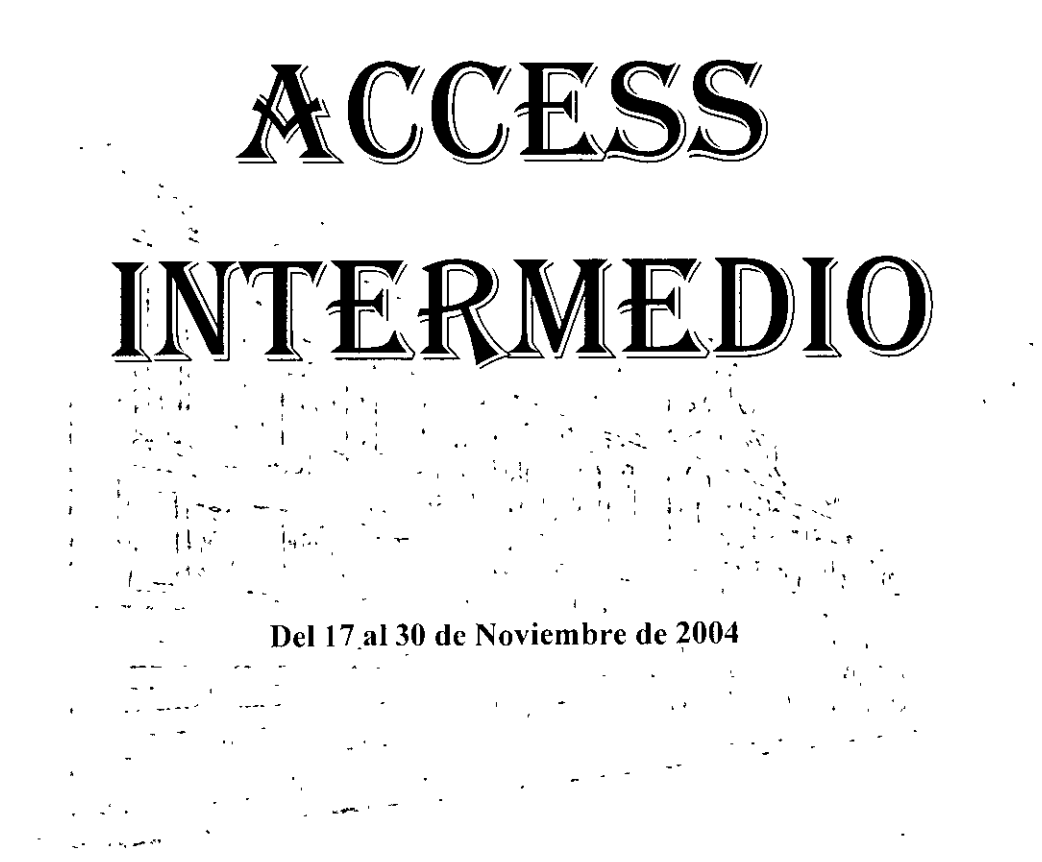

# **APUNTES GENERALES**

 $\alpha$ 

CI-207

Instructor: Ing. Otelo Galicia Cedillo Ã. DELEGACIÓN MIGUEL HIDALGO NOVIEMBRE 2004

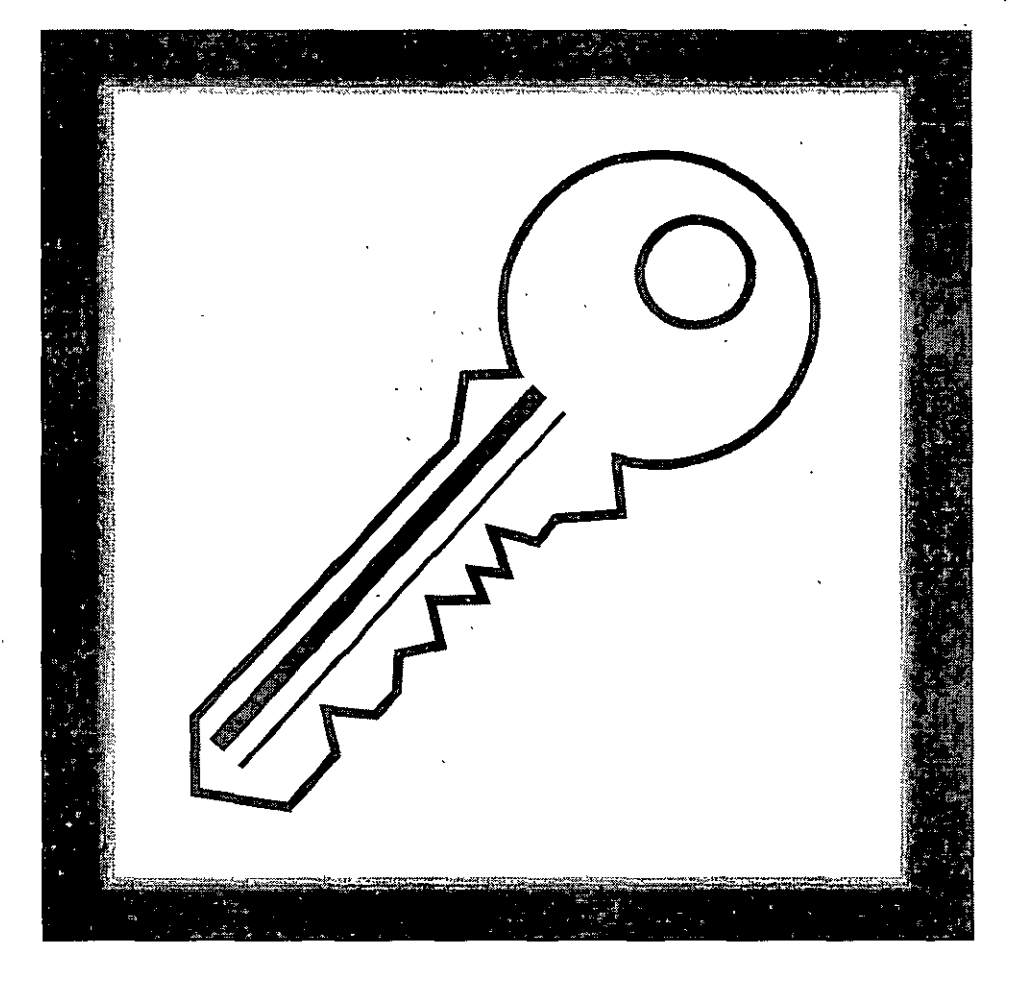

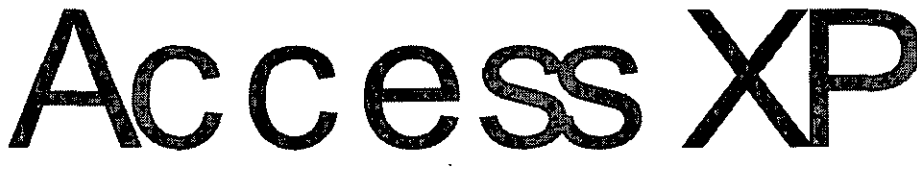

# **Facilitador Otelo Galicia Cedillo**

 $\bar{z}$ 

 $\ddot{\phantom{a}}$ 

# **Contenido**

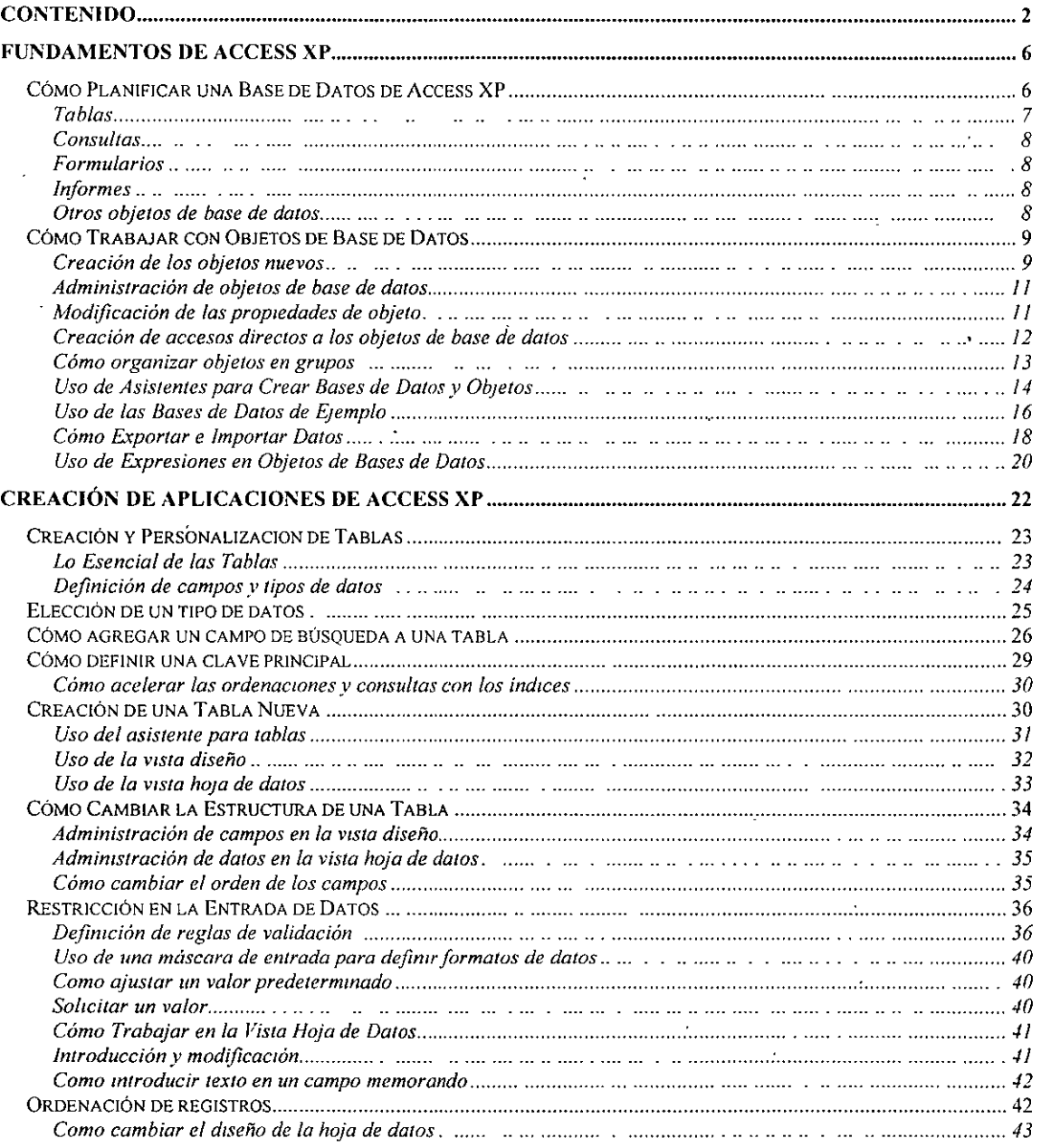

 $\langle \cdot \rangle$ 

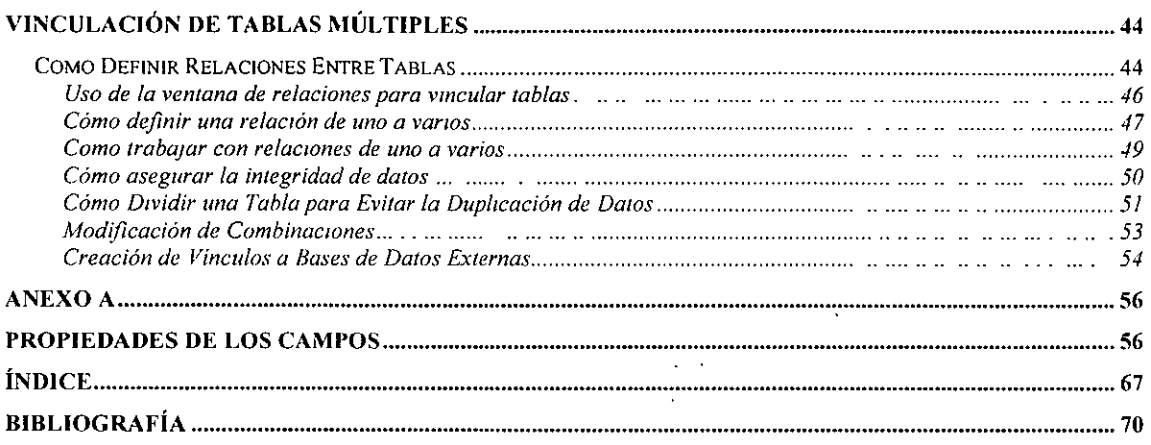

i,

 $\overline{\phantom{a}}$ 

 $\hat{\mathcal{L}}$ 

# **Objetivo**

El presente curso tiene los objetivos de introducir a los participantes en el diseño de una base relacional, crear tablas avanzadas, conocer sus propiedades y la forma de modificarlas, validar campos a nivel de campo y tabla para incorporar controles automatizados de seguridad conocer los tipos de relación que existen y su utilización, así mismo servir de antecedente para el curso avanzado de Access XP

# **Introducción**

En la actualidad en cualquier institución o empresa se requiere manejar grandes cantidades de información de forma eficiente y rápida y para esto existen programas capaces de manejar eficientemente la información, uno de estos programas es Access XP parte integral de Office XP y que tiene el propósito de proveer las herramientas de manejo de archivos electrónicos para controlar, editar, buscar o modificar todo tipo de datos, esta basado en el tipo de bases de datos relaciónales. El manejo completo de la aplicación permite generar una base de datos completa y robusta, capaz de procesar grandes cantidades de información en tiempos extremadamente cortos. En este curso el participante obtendrá los conocimientos y habilidades necesarias para crear tablas seguras y confiables que le permitan contener la información clasificada según las entidades de la base de datos.

# **Fundamentos de Access XP**

### **Cómo Planificar una Base de Datos de Access XP**

De todas las aplicaciones de **Office, Microsoft Access XP** es, como mucho, la más exigente y conceptualmente más desafiante. Cualquiera habrá compuesto alguna vez una memoria entre varias oficinas, o habrá realizado un presupuesto que puede relacionar **Word o Excel**  instantáneamente; una Base de datos de **Access XP,** debe construirse individualmente. Con ayuda de un Asistente, es posible ensamblar la aplicación de Base de datos en relativamente poco tiempo, para manipular todo, desde hacer un seguimiento de los contenidos de una bodega, hasta administrar un inventario. Las aplicaciones de **Access XP** pueden llegar a tener tamaños enormes, servir las necesidades de información de grandes organizaciones y actuar como una presentación para los datos almacenados en grandes computadoras *y* otras bases de datos en red.

Utilizando una Base de datos de **Access XP,** puedes almacenar *y* administrar grandes cantidades de datos para gran variedad de actividades comerciales *y* personales. Sin embargo, antes de empezar a trazar la estructura de una Base de datos, resulta de gran ayuda entender los componentes que configuran **Access XP:** 

- •!• **El** motor de Base de datos es **Software** (generalmente invisible) que actualmente almacena, indexa y obtiene datos. Cuando creas una Base de datos autónoma, **Access XP** utiliza el motor Jet para administrar datos. Si eliges Archivo, Nuevo y seleccionas una de las opciones de proyecto, puedes utilizar el motor de datos de **Microsoft (MSDE)** en su lugar. **MSDE** es compatible con el programa de Base de datos de **Microsoft,** generalizado en las empresas, **SQL Server 7.0.**
- $\div$  Los objetivos de Base de datos proporcionan la interfaz necesaria para mostrar, introducir y extraer información desde una Base de datos. Los objetos de Base de datos comunes son tablas, formularios, consultas e informes.
- •!• **Access XP** incluye un conjunto completo de Herramientas de Diseño que utiliza para Crear objetos. El diseñador de informe, por ejemplo, permite ordenar los datos, Agrupar por campos *y* añadir encabezados y pies de páginas a cada página, así como a todo el informe.
- •!• Por último, **Access XP** incluye un rico conjunto de Herramientas de programación que puedes utilizar para automatizar tareas rutinarias. Para más confusión, la ventana Base de datos incluye un tipo de objeto llamado Macros; estas Herramientas de automatización son completamente diferentes del código Visual Basic para Aplicaciones que pueden añadir a la mayor parte de los objetos de Base de datos .

El tipo de Archivo básico en Access XP es una Base de datos, que utiliza la extensión •.mdb. Curiosamente, un Archivo de Base de datos de Access XP no tiene que contener ningún dato en absoluto; si utilizas Access XP estrictamente como una presentación para obtener información desde una Base de datos SQL Server, el Archivo \*.mdb sólo debe contener objetos de formulario, informe y consulta. Si diseñas la Base de datos para mantener datos, debes Crear uno o más objetos de tabla para mantener los datos y esos objetos, asi como los propios datos que están almacenados en el Archivo de Base de datos.

Los bloques de construcción básica, de una base de datos Access XP son objetos. Aunque Access XP soporta muchos tipos de objetos, los más comunes son las tablas, las consultas, los formularios y los informes. Una base de datos puede contener cualquier número de objetos. La ventana de la base de datos, que está visible por defecto cuado abres una base de datos nueva, permite Crear y modificar objetos de edición contenidos en la base de datos actual.

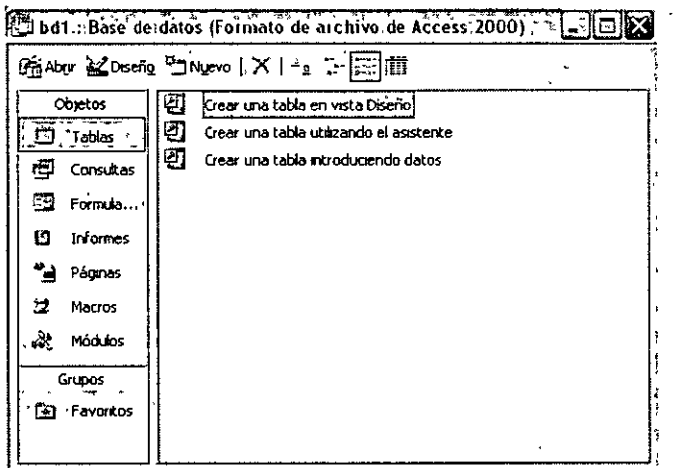

#### Tablas

Una tabla es la unidad básica para almacenar una colección de datos en una Base de datos Access XP. Una definición de tabla consiste en una lista de campos, cada uno de los cuales almacena un fragmento discreto de información para un solo registro. Por ejemplo, una tabla Empleados puede contener los campos Apellido, Nombre, Cargo, Fecha de contratación *y*  Tratamiento. Como cada registro consiste en un conjunto completo de campos, un solo registro en la tabla Empleados contiene todos los campos disponibles para un solo empleado.

La disposición de los campos y registros es más que obvia en la vista Hoja de datos, que muestran los datos en filas y columnas. Cuando abres una tabla en una vista Hoja de datos, cada registro consiste en una sola fila y cada columna representa un solo campo.

#### **Consultas**

Las consultas le permiten obtener un subconjunto de datos de una sola tabla, desde un grupo de tablas relacionadas o desde consultas utilizando criterios que defina. Guardando una consulta como un objeto de Base de datos, puede Ejecutar la consulta en cualquier momento, utilizando el contenido actual de la Base de datos, cuando veas una consulta en la vista Hoja de datos, aparece exactamente como una tabla: la diferencia crucial es que cada fila de los resultados de la consulta puede consistir en campo trazados desde varias tablas. Una consulta también puede contener campos calculados, que muestran resultados basados en el contenido de otros campos.

#### **Formularios**

Los formularios de **Access XP** permiten a los usuarios introducir, ver y modificar información, generalmente un registro cada vez. Es posible diseñar los formularios de forma que se parezcan mucho a los formularios de papel como Facturas y horarios, o puedes Crear formularios organizados para introducir datos, completados con reglas de validación de datos. Una ventana de formulario también puede incluir un subformulario que muestre información procedente de una tabla relacionada. Por ejemplo, un formulario que muestre un solo registro desde la tabla Departamentos, puede incluir un subformulario que enumere todos los Empleados que trabajen en un departamento concreto.

#### **Informes**

Los informes permiten presentar datos de una o más Tablas o consultas en un estilo legible y un Formato profesional, generalmente para salida impresa. Un informe puede incluir listas detalladas de datos específicos, con cada fila que consiste en un solo registro, o puede proporcionar un resumen estadístico de una gran cantidad de información. Un Diseño de informe puede incluir la agrupación y ordenación de opciones; por ejemplo, puedes Crear un resumen de ventas semanal que ejecute una consulta, agrupa los resultados de ésta y muestra los detalles de cada venta en una lista después de cada Nombre.

#### **Otros objetos de base de datos**

La ventana Base de datos incluye iconos para tres tipos de objetos adicionales:

•!• **Las páginas,** también conocidas como páginas de acceso a datos, permiten publicar información de Base de datos en la **Web.** Puedes diseñar las páginas que presentan datos, permiten a otros usuarios modificar el contenido de una Base de datos, incluyendo cambios de datos y añadiendo datos nuevos a una tabla, o proporcionar Herramientas para análisis de datos. Es relativamente fácil Crear una página de acceso a datos, gracias al Asistente para páginas; sin embargo, modificar una página de acceso a datos y administrar sus ajustes de seguridad requiere habilidades de

experto. Al contrario que otros objetos de Base de datos, una página de acceso a datos se almacena en el disco como un Archivo HTML independientemente; los iconos en la ventana de la Base de datos son accesos directos al Archivo actual.

- •:• **Las Macros** permiten definir una secuencia de acciones en una Base de datos Access **XP.** Las Macros son generalmente fáciles de Crear, incluso para los usuarios que no saben casi nada acerca de programación. Selecciona cada acción por el Nombre, rellena los argumentos de acción apropiados y suministra opcionalmente una condición bajo la que se realizará la acción. Por ejemplo, puedes especificar que una macro particular debe Ejecutarse cada vez que abres un formulario específico, o puedes adjuntar la macro a un botón de comando en un formulario. Puedes Ejecutar una ·macro, selecciona el objeto en la lista Macros y Haz clic en el botón Ejecutar en la barra de Herramientas de Access **XP.**
- ·:· **Los módulos** son una colección de procedimientos y declaraciones de Visual Basic, diseñados para llevar a cabo tareas específicas en el contexto de la Base de datos. Al contrario que **Word, Excel y PowerPoint,** Access **XP** no tiene un grabador de macro que genere código **VBA** automáticamente.

# **Cómo Trabajar con Objetos de Base de Datos**

Como habrás notado anteriormente, todos los objetos de una base de datos están disponibles para explorar en la ventana de Base de datos. Además puedes visitar esta ubicación y Crear un objeto Nuevo con un solo clic.

La acción predeterminada para los objetos de la base de datos es Abrir: si haces doble clic en un icono de consulta, por ejemplo, Access **XP** ejecuta esa consulta y devuelve su resultado en la vista Hoja de datos. Del mismo modo, haciendo doble clic en un formulario o icono de informe, abre el objeto seleccionado utilizando los contenidos actuales de la base de datos. El efecto es el mismo si seleccionas una ventana. (Si seleccionas un objeto Informe, el botón Abrir se reemplaza por el botón Vista previa.

Para ver y modificar la definición y estructura de un objeto, selecciona cualquier objeto y Haz clic en el botón diseño. En la vista diseño, puedes modificar el aspecto de un obieto (las fuentes y colores de un formulario, por ejemplo), cambiar la tabla o consulta desde la que quieres derivar los datos, o ajustar cualquiera de los cientos de otras Propiedades para el objeto seleccionado.

#### **Creación de los objetos nuevos**

Para Crear una tabla nueva, consulta, formulario o informe, utiliza cualquiera de las técnicas siguientes:

•!• Haz clic en el botón Nuevo en la barra de Herramientas de la parte superior de la ventana de Base de datos y selecciona una de las opciones enumeradas en cuadro de  $\alpha$ iálogo resultánie.

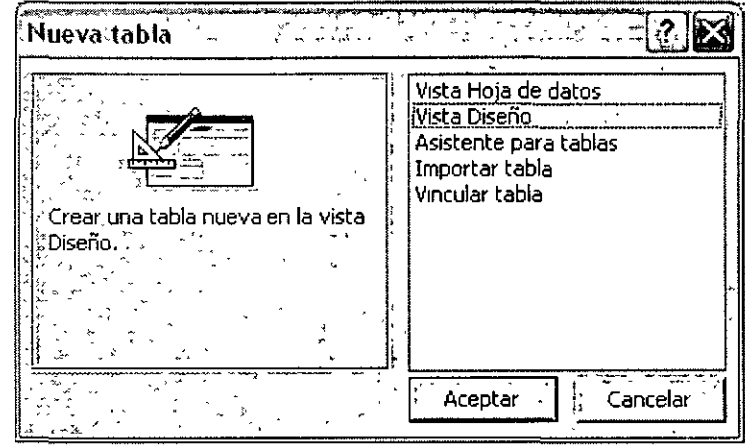

 $\div$  Haz doble clic en cualquiera de los iconos de plantilla mostrados al principio de cualquier lista de objeto.

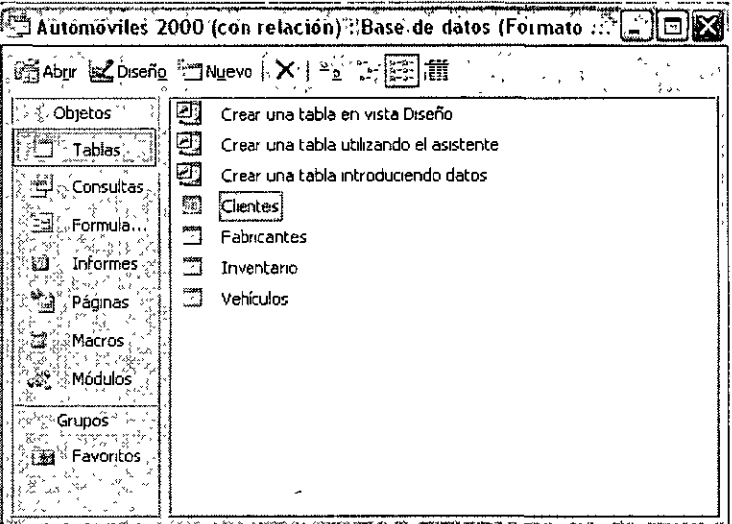

Cuando se utilizan juiciosamente, los Asistentes pueden ser muy útiles en el diseño inicial de cualquier objeto de base de datos. Algunos Asistentes son valiosos principalmente como Herramientas introductorias para recién llegados a Access XP, mientras que otros son de gran ayuda incluso para los desarrolladores expertos de base de datos. La mayor parte de los usuarios de Access XP abandonan rápidamente los Asistentes para tablas y formularios: por ejemplo, en ambos casos, la vista diseño representa un modo mucho más eficaz de desarrollar objetos individuales que concuerdan con precisión con las exigencias especificas. Por otro lado, el Asistente para formularios e informes casi siempre proporciona un punto de salida Excelente para Crear Nuevos formulario e informes. Cuando trabajes con formularios e

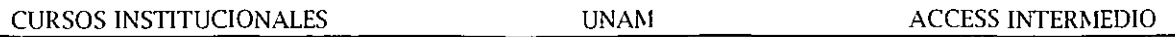

informes en la vista diseño, normalmente es más fácil mover o modificar los objetos existentes que agregar y modificar controles Nuevos.

#### Administración de objetos de base de datos

Para ver una lista concisa de opciones disponibles para los objetos existentes, selecciona cualquier objeto de la ventana de la base de datos y utiliza un die con el botón derecho del ratón en los menús contextuales. Muchas de estas opciones están también disponibles desde los botones de la barra de Herramientas o desde los menús de Access XP. Puedes Abrir cualquier objeto para ver el contenido o su diseño; también puedes renombrar o borrar" un objeto, cortar o copiarlo al· portapapeles de Windows o añadirlo a un grupo de accesos directos favoritos para acceder rápidamente a ellos.

#### Modificación de las propiedades de objeto

Lo que resulta confuso, es que cada objeto de base de datos tenga dos conjuntos de Propiedades. Si haces clic con el botón derecho sobre el icono de objeto en la ventana base de datos y elige Propiedades, puedes ver un cuadro de diálogo escueto que enumera las Propiedades generales del objeto. Éstas incluyen el Nombre del objeto, una descripción de texto, la fecha en que se creó el objeto y la fecha en que se modificó por última vez. i Nada más!

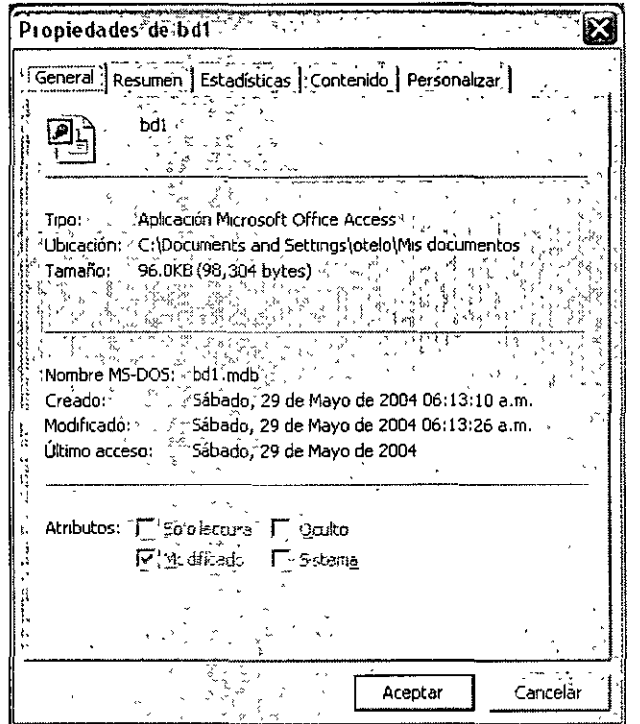

Por el contrario, si abres un objeto en la vista diseño y haces clic en el botón Propiedades, aparecerá una lista completa de Propiedades que permiten controlar el aspecto y comportamiento de ese objeto.

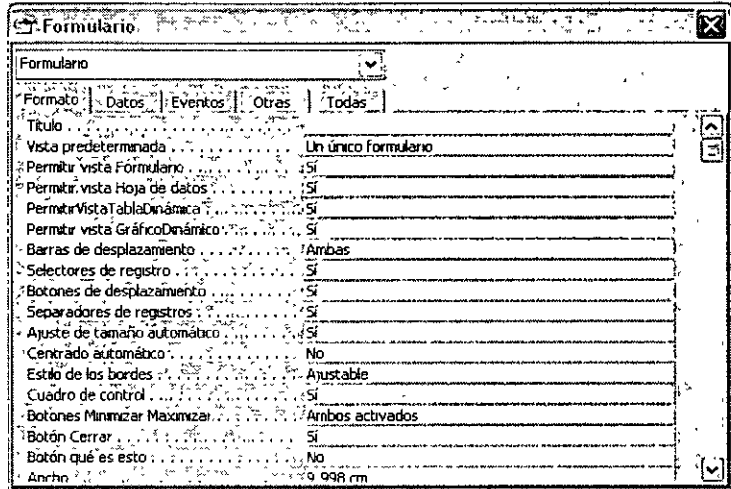

#### **Creación de accesos directos a los objetos de base de datos**

Los objetos de Base de datos se almacenan dentro del Archivo de Base de datos de **Access XP,** no como Archivos independientes. Sin embargo, para facilitar el trabajo con objetos individuales, **Access XP** permite Crear accesos directos que representen objetos de Base de datos individuales. Puedes utilizar estos accesos directos igual que lo haría con los accesos directos que apuntan a los documentos de **Word** o los libros de trabajo de **Excel.**  Supongamos que Haz creado un informe de ventas semanales que ejecutan cada lunes por la mañana. Si guardas un acceso directo a cada objeto de Base de datos en el Escritorio de Windows o en el menú Inicio, evita la necesidad de iniciar **Access XP,** Abrir la Base de datos correcta, navegar al panel informes de la ventana de la Base de datos y hacer doble clic en el objeto de la Base de datos. También puedes utilizar accesos directos para Abrir formularios de entradas de datos que se utilicen con frecuencia o para Ejecutar Macros de **Access XP.** 

Para Crear un acceso directo a un objeto de Base de datos, haz clic, con el botón derecho del ratón sobre el icono en la ventana Base de datos y elige Crear acceso directo. Por defecto **Access XP** ofrece Crear el acceso directo en el Escritorio de Windows; si la Base de datos está almacenada en una red, el cuadro de diálogo Crear acceso directo también incluye el Nombre y ruta completos. Haz clic en el botón Examinar para elegir una ubicación nueva, si lo deseas, y a continuación haz clic en Aceptar para guardar el acceso directo.

#### **Cómo organizar objetos en grupos**

Con el tiempo, una Base de datos de **Access XP** puede saturarse de objetos, con docenas de tablas, consultas, formularios, informes, etc. Muchos de estos objetos existen para un propósito específico, pero nunca se utilizan de forma interactiva. Toda esa saturación dificulta el encontrar los formularios, los informes y otros objetos que utilizas más a menudo.

¿La solución? Crear Grupos de acceso directos a los objetos que utilices más a menudo. Los botones de grupo aparecen en la esquina inferior izquierda-de la ventana de Base de datos, a continuación de la columna de botones que presentan cada tipo de objeto disponible. Cada Base de datos de **Access XP** incluye un grupo Favoritos, pero también puedes Crear tus propios Grupos para tareas específicas. Por ejemplo, si tienes un conjunto de consultas y formularios que utilizas cuando introduces datos nuevos en una Base de datos, puede que quieras Crear un grupo independiente llamado Entrada de datos, con accesos directos sólo a esos objetos. Al contrario que las colecciones de objetos incorporados en la ventana Base de datos, que almacenan sólo un tipo de objeto, los Grupos pueden contener accesos directos a múltiples tipos de objetos.

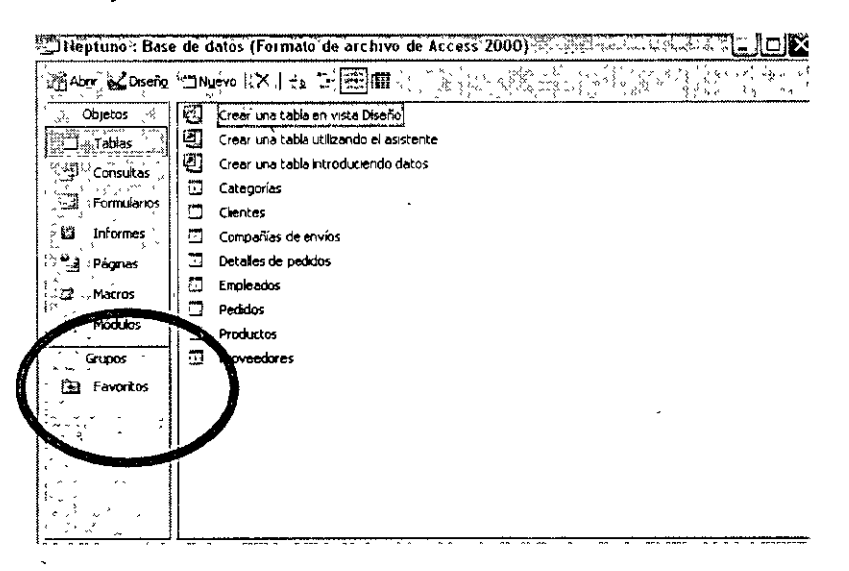

Necesitas dominar varias habilidades clave para trabajar eficazmente con los Grupos:

- •!• Para añadir un objeto a un grupo, arrastra tu icono desde la ventana Base de datos al grupo de tu elección. Esta acción no cambia el contenido de la lista de objeto original; en su lugar, crea un vínculo de destino en el grupo que haz seleccionado. Cuando haces clic en el botón de grupo, ve la lista de objetos que haz colocado en ese grupo.
- •!• Para crear un grupo nuevo, haz clic con el botón derecho del ratón sobre el Nombre de cualquier grupo existente y elige Nuevo grupo del menú contextual. En el cuadro de diálogo Nuevo grupo, introduce un Nombre para el grupo que deseas crear y haz clic en Aceptar. Para ver la lista completa de Grupos, puede que necesites aumentar la

altura de la ventana de la Base de datos; también puedes hacer clic en el encabezado Grupos en el panel izquierdo de la ventana de la Base de datos para mostrar u ocultar la lista de los Nombres de grupo. Cada vez que hagas clic en el encabezado Grupos, cambia la posición: desplázate a la parte superior del panel para maximizar el espacio disponible para los Nombres de Grupos: hacia la parte inferior del panel para maximizar el espacio disponible para los tipos de objetos incorporados; o hacia la parte central del panel, de modo que puedas ver todos los Grupos que hayas creado sin desperdiciar espacio.

- Para eliminar un objeto de un grupo, selecciona el objeto y haz clic en el botón Eliminar situado en la parte superior de la ventana de la Base de datos. Esta acción simplemente elimina el acceso directo de un grupo; no afecta al objeto de Base de datos real en la lista original.
- •!• Para eliminar un grupo entero, haz clic con el· botón derecho del ratón en el Nombre de grupo y elige Eliminar grupo. A continuación, haz clic en Sí para confirmar. Esta acción elimina el grupo y todos los accesos directos a él. Sin embargo, no se modifican los objetos originales de la Base de datos.
- •!• Para renombrar un grupo, haz clic con el botón derecho del ratón sobre el Nombre del grupo y elige Cambiar Nombre. Introduce el Nombre Nuevo en el cuadro de diálogo resultante y haz clic en Aceptar.

#### **Uso de Asistentes para Crear Bases de Datos y Objetos**

Como ya se ha comentado anteriormente, Access XP ofrece una colección de Asistentes que ayudan a crear objetos individuales en una Base de datos que estés desarrollado. Además, Access XP incluye otro conjunto de Asistentes que crean bases de datos multiusos completas, dedicadas a los procedimientos comerciales específicos. Estos Asistentes crean aplicaciones de bases de datos desarrolladas y diseñadas para realizar tareas comerciales comunes, como, por ejemplo, contabilidad de gastos, administración de Facturas y tiempo, y entrada de Pedidos.

Las bases de datos generadas por Asistentes crean un conjunto completo de tablas, consultas, formulanos e informes, así como una aplicación de Base de datos sofisticada. El eje de estas bases de datos es un formulario llamado panel de control, que ofrece opciones de clic para ver tablas, Abrir formularios de entrada de datos, realizar consultas y producir informes. Los menús y los formularios están unidos por el código **VBA,** que puede inspeccionar y tomar prestado fácilmente para otras aplicaciones ..

Para Crear una Base de datos nueva utilizando cualquiera de los Asistentes de Base de datos, sigue estos pasos:

1. Haz clic en el botón Nuevo en la barra de Access XP o elige Archivo, Nuevo. En el panel de tareas, haz clic en Mi PC y en la pestaña Base de datos.

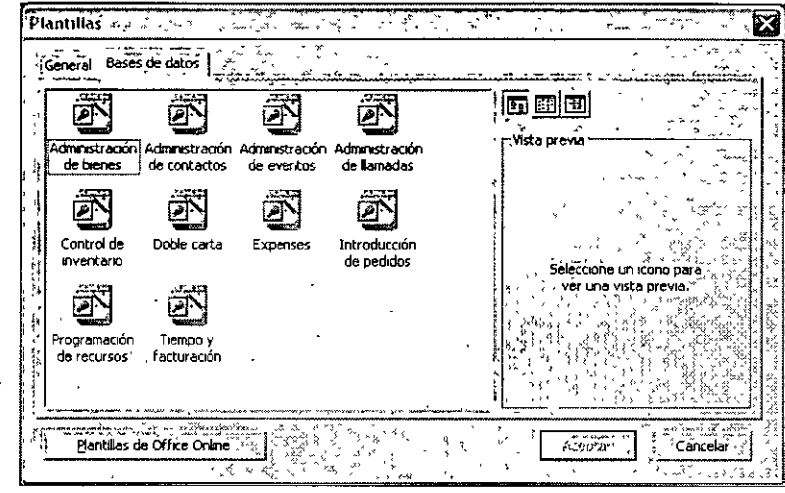

- 2. Selecciona cualquiera de los iconos del Asistente de Base de datos. No esperes ninguna ayuda de la ventana de Vista previa situada a la derecha, todo lo que muestra es una ilustración abstracta que pretende representar las funciones de la aplicación de la Base de datos.
- 3. Haz clic en Aceptar para iniciar el Asistente. En la ventana Archivo Nuevo Base de datos, introduce un Nombre para el Archivo de Base de datos que el Asistente Generará, elige una nueva ubicación si es necesario y haz clic en el botón Crear.

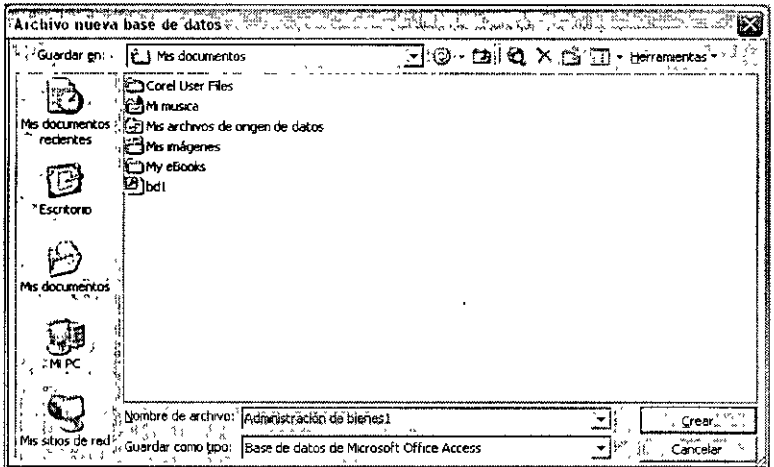

4. Sigue cada paso del Asistente para leer una breve Descripción de la aplicación de Base de datos, selecciona los campos para las Tablas específicas y elige opciones de formateado, como por ejemplo imágenes de fondo y estilos de presentación.

5. Después de haber completado todos los pasos,haz clic en Finalizar. El Asistente genera la Base de datos y todos los objetos y abre el panel de control principal.

Para comenzar a introducir o modificar datos, haz clic en cualquiera de los botones en el formulario del panel de control. Algunos botones abren submenú de opciones adicionales. Para modificar el propio panel de control, elige Herramientas, Utilidades de la Base de datos, Administrador de panel de control.

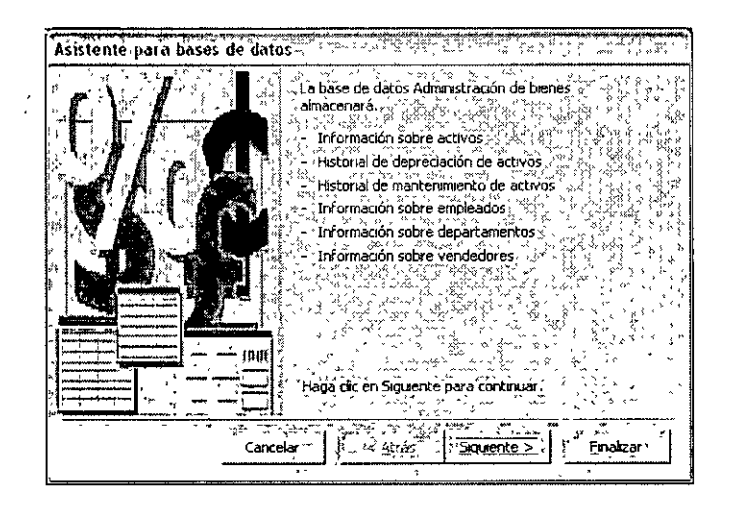

#### **Uso de las Bases de Datos de Ejemplo**

Algunas bases de datos de ejemplo también están incluidas en **Office XP.** Al contrario que los Asistentes de Base de datos, estas aplicaciones de ejemplo ya están pobladas de datos. La idea no es Crear aplicaciones que puedas utilizar inmediatamente, sino ofrecer ejemplos de técnicas que puedas utilizar en sus propias bases de datos y mostrarte como deberian aparecer los informes y los formularios en la operación. Cuando inicias **Access XP,** aparece una lista de estas bases de datos en el panel de tareas Para Abrir cualquiera de ellas, Selecciona cualquiera de los ejemplos y haz clic en Aceptar.

Nota: estos ejemplos deberás de instalarlos en el momento de Instalar Office XP en la Opción Personalizada en el ejemplo de la imagen están mstalados los archivos de casa maria que **corresponden al curso de programación en Access.** 

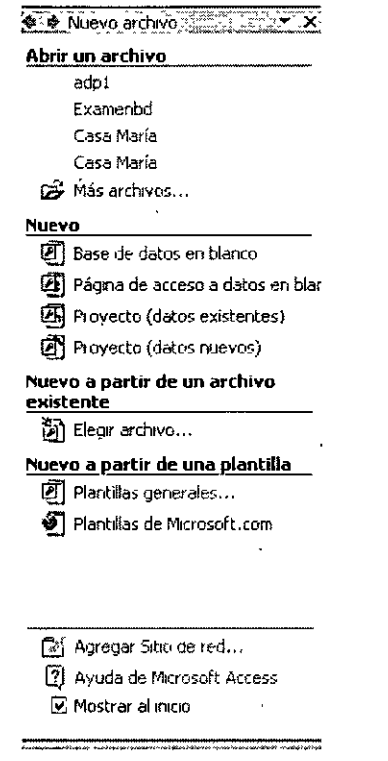

Igual que en las bases de datos generadas por Asistentes, estos ejemplos son aplicaciones completas controladas por menús. Cada una empieza mostrando un panel de control principal desde que se pueden seleccionar operaciones y acciones. Pero también puedes Abrir la ventana de la propia Base de datos para estudiar los objetos contenidos en la Base de datos de ejemplo o inspeccionar el Diseño de cualquier objeto individual.

Conforme te vayas familiarizando con estos ejemplos, puedes tomar prestados los objetos específicos desde los archivos: por ejemplo, una tabla o formulario que coincida bien con las necesidades de una Base de datos que estés creando. El modo más sencillo para copiar un objeto desde una Base de datos de ejemplo es con la ayuda del Portapapeles de Windows:

- 1. Abre la Base de datos de ejemplo y selecciona el objeto que deseas tomar prestado.
- 2. Haz clic con el botón derecho del ratón y selecciona Copiar en el menú contextua! (o pulsa Ctri+C).
- 3. Abre la Base de datos en la que deseas copiar el objeto y elige Edición, Pegar (o pulsa Ctri+V). Cuando se te pida, proporciona un Nombre para el objeto que está copiando a la Base de datos. Access XP pega automáticamente el objeto en la ubicación correcta en la ventana Base de datos.

#### Cómo Exportar e Importar Datos

Más tarde o más temprano, probablemente más temprano, desearás transferir información almacenada en una Base de datos de Access XP a algún entorno de Software, o mover datos creados originalmente en otro programa a Access XP. En algunos casos, desearás mover las Tablas enteras entre programas de bases de datos para utilizarlos en diferentes aplicaciones. Por ejemplo, puede que quieras copiar una tabla de proveedores y direcciones de Access XP de modo que otro desarrollador de Base de datos pueda incorporar esos datos a tus aplicaciones creadas con SQL Server u Oracle. O, si estas creando una Base de datos de Access XP para reemplazar una aplicación creada en un programa más antiguo, como dBASE, FoxPro o Paradox, puede que necesites importar datos dos veces: una cuando empiezas a diseñar la Base de datos, de modo que puedas probar formularios, informes y consultas utilizando datos reales; y una segunda vez cuando estés preparado para cambiar del sistema antiguo al Nuevo.

En otros casos, la necesidad de datos de Access XP es estrictamente temporal. Por ejemplo, si haz creado un informe o consulta en Access XP, puedes transferir los datos a Word para incorporarlos en un informe más grande o enviarlos a Excel donde puedes analizarlos fácilmente con la ayuda de tablas y gráficos dinámicos. En Access XP se pueden exportar objetos independientemente a otras aplicaciones solo tienes que seleccionar el objeto (tablas, consultas) e ir al menú archivo opción exportar y escoger el destino y formato.

Las Herramientas más simples y eficaces de esta categoría se conocen como Vínculos con Office; estos métodos abreviados están diseñados para enviar datos de Access XP directamente a otra aplicación de Office. Para utilizar una de las tres opciones de Vínculos con Offíce, primero selecciona un objeto de destino en la ventana actual de Base de datos o abre un formulario, informe o consulta; a continuación elige Herramientas, Vínculos con Office o Haz clic en la lista desplegable Vínculos con Office en la barra de herramientas de Access XP. La lista incluye los tres elementos siguientes:

- •:• Combinar con MS Word. Esta opción envía una tabla de datos a un documento de combinación de correspondencia Nuevo o existente en Word. Cuando la transferencia ha terminado, puedes insertar campos desde la tabla de Access XP como campos de combinación en el propio documento de Word.
- •:• Publicar con MS Word. Esta opción crea un Archivo de texto, en Formato RTF, desde un objeto seleccionado de Access XP y abre inmediatamente el Archivo en Microsoft Word. Este Archivo puede convertirse en el punto de partida para un documento o informe comercial más grande.
- •:• Analizar con MS Excel. Esta opción crea un Archivo de Hoja de cálculo en disco (en Formato XLS) desde un objeto de Access XP seleccionado y Abrir inmediatamente en el Archivo en Excel. En el entorno de Hoja de trabajo, puedes realizar otras operaciones matemáticas, estadísticas y analíticas que puede que no sean posibles en Access XP. También pueden hacer uso de las versátiles capacidades graficas de

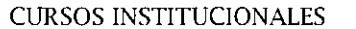

**Excel.** Si el informe con el que empieza incluye agrupación, la Hoja de trabajo **Excel**  resultante incluirá también los subtotales.

También puedes Crear un Archivo de **Word o Excel** seleccionando un objeto en la ventana Base de datos y, a continuación, eligiendo Archivo, Exportar. En el cuadro de diálogo Exportar, puede elegir un Formato específico (incluyendo Formatos para versiones anteriores de **Office)** y proporcionar un Nombre no predefinido para el Archivo que se Creará. Puede que prefieras este enfoque frente a las opciones de Vínculos de **Office** si necesitas más control sobre el Formato o el Nombre de Archivo resultante.

Otro uso importante de las opciónes de importación y exportación es intercambiar datos entre **Access XP** y otros programas de administración de Base de datos. **Access XP** puede producir Archivos que se pueden leer desde varias aplicaciones de bases de datos conocidas, incluyendo la mayor parte de las versiones de **dBASE, Paradox y Lotus 1-2-3.**  Para Crear un Archivo en uno de estos Formatos, primero abre o selecciona el objeto de Base de datos y, a continuación, elige Archivo, Exportar. Para leer Archivos producidos por estas y otras aplicaciones, elige Archivo, Obtener datos externos, Importar.

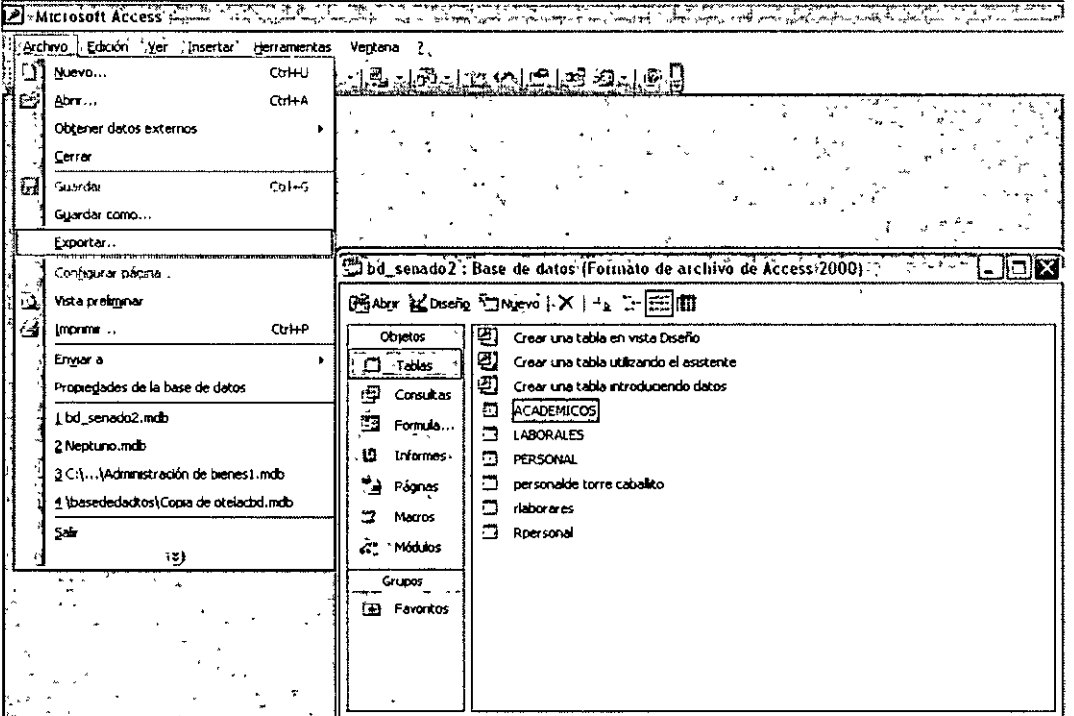

#### **Uso de Expresiones en Objetos de Bases de Datos**

En el Diseño de los objetos de Base de datos, puede que escriba a menudo expresiones para llevar a cabo operaciones particulares. Una expresión es una combinación de símbolos, valores e identificadores que calculan un resultado Numérico o produce algún tipo de valor. Algunos de los operadores que utilizarán en las expresiones incluyen los operadores aritméticos de uso diario: +(suma), -(resta), \*(multiplicación) y 1 (división). Otros operadores utilizados en expresiones puede que sean menos familiares.

Las expresiones son úiiles en Access XP en muchos tipos de objetos. A continuación tienes unos cuantos ejemplos:

- •:• En una consulta puedes incluir campos calculados, en las cuales cada entrada es el resultado de una expresión. Los operandos en la expresión pueden incluir otros campos en la misma tabla o en una tabla relacionada. Puedes utilizar una expresión para calcular una fecha de vencimiento para una factura ([fecha de venta] + 30) o para producir un total, como Cantidad\*PrecioUniatario. Proporciona la expresión para la columna y Access XP realiza la operación para cada registro en la Hoja de datos resultante.
- •!• El Diseño de un campo individual en una tabla puede que incluya una regla de validación, que especifique un rango de entradas aceptables en el propio campo. Puedes Crear una regla que prohiba a los usuarios introducir un valor futuro o de más de 30 días en el campo Fecha de venta, por ejemplo, si una entrada de datos dada no coincide con la condición expresada en la regla, Access XP rechaza la entrada. Para Crear una regla de validación, escribe una expresión que evaluará como Verdadero o Falso cada entrada nueva. Si el resultado es Verdadero, la entrada se acepta; si es Falso no.
- $\div$  Un criterio es una expresión que se puede utilizar para seleccionar un grupo de destino para una operación particular. Cualquier registro que se ajuste al criterio se convierte en parte del grupo; un registro que no se ajusta al criterio queda excluido del grupo. De Nuevo, una expresión de criterio devuelve el valor Verdadero o Falso para cada registro examinado.

En estos y otros ejemplos, puedes utilizar tipos específicos de operadores y expresiones para producir los tipos apropiados de valores. Las siguientes categorías de operadores se utilizan comúnmente:

• Los operadores aritméticos, además de los familiares  $(+,-,*/y)$  incluyen  $\wedge$ (exponenciación), \ (división de números enteros) y MODULO (el resto de la división de dos números enteros). Estos operadores exigen operandos Numéricos y producen resultados Numéricos.

- **Operadores de comparación**. < (menor que), <= (menor o igual que), <> (no igual), > (mayor que), >= (mayor o igual que) y Entre (expresión de un rango Numérico). Estos operadores producen valores lógicos, indicando si una comparación es Verdadera o Falsa.
- •!• **Los operadores lógicos** trabajan con operadores lógicos y producen resultados lógicos. Por ejemplo, un operador lógico puede combinar los valores de dos expresiones de comparación. Entre estos operadores, los más utilizados son Y (verdadera si ambos operandos son Verdaderos), O (verdadera si uno de ambos operandos es Verdadero) y NO (produce el valor opuesto de un operando). Otros operadores lógicos son Eqv. (Verdadero si ambos operandos tienen el mismo valor), lmp (Verdadero si el primer operando es Verdadero y el segundo es Falso) y OEx (Verdadero si los operandos tienen valores).
- •!• **Operador de cadena.** El simbolo & representa la concatenación, el proceso de combinación de dos valores).

Como las expresiones son el centro del Diseño de los objetos de Base de datos, **Access XP**  proporciona una herramienta especial llamada Generador de expresiones para ayudar a escribir expresiones rápidamente y con precisión.

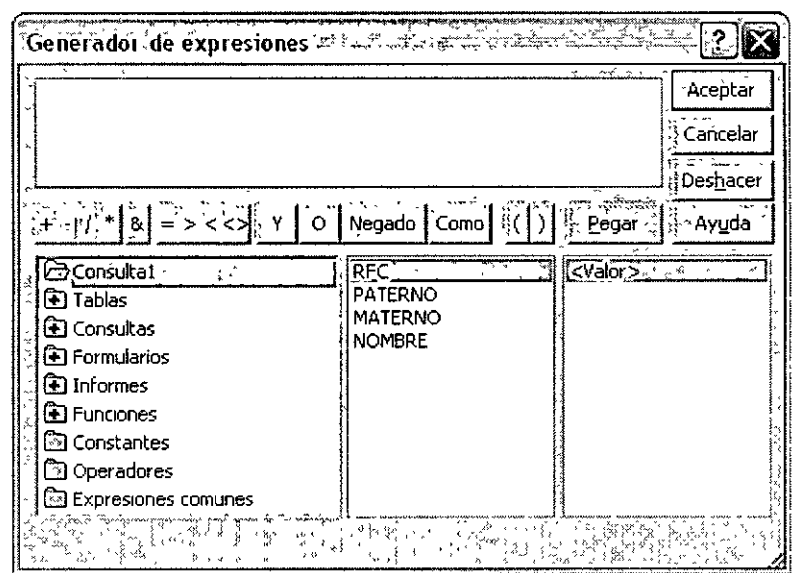

Normalmente, puedes Abrir el Generador de expresiones haciendo clic en el botón Generar situado al lado del cuadro donde se introduce la expresión. O haz clic con el botón derecho del ratón dentro del cuadro y elige Generar en- el menú contextua!.

# **Creación de Aplicaciones de Access XP**

Una Base de datos de **Access XP** también puede incluir módulos de código, escritos en el lenguaje de programación conocido como Visual Basic para Aplicaciones. Aunque no aprenderás a escribir códigos en este curso puede que te interese explorar algunas de las ubicaciones donde se puede utilizar el código en una aplicación de Base de datos.

En general, un programador escribe módulos de código para simplificar el uso de una Base de datos, automatizar procedimientos, proporcionar objetos de Base de datos y Herramientas, Crear e implementar menús, realizar operaciones de fondo complejas y expandir las opciones y funcionales de una Base de datos.

Una característica del lenguaje Visual Basic es su modelo de programación orientado a eventos. Esto significa que ciertos procedimientos en el código están diseñados para realizarse cuando se disparan los eventos especificados. Los eventos se asocian, a menudo, con las acciones de usuarios iniciados, como un clic del ratón o una entrada del teclado. Por ejemplo, un procedimiento que escribe para un botón de comando puede definir la acción que tendrá lugar cuando el usuario haga clic en el botón con el ratón.

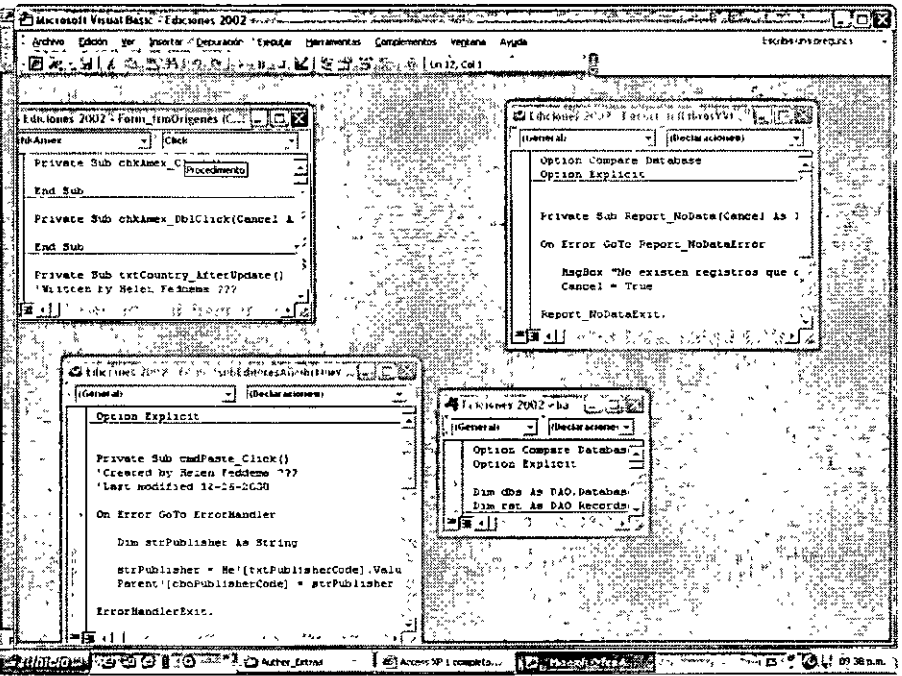

Las ventas muestran una combinación de elementos implicados en un procedimiento controlado por un evento. En la parte izquierda de la ventana puedes ver la vista Diseño de un formulario (tomada desde la Base de datos Neptuno, una de las aplicaciones de ejemplo incluidas con **Access XP).** El formulario incluye un botón Aceptar, que aparece como un control de botón de comando en la vista Diseño. En el cuadro Propiedades para este control,

puede ver la lista de Propiedades de evento, incluvendo una propiedad llamada Al hacer clic. El ajuste para esta propiedad es, a su vez, una llamada a una función llamada CerrarFormulario. En la ventana de código situada en la parte inferior, puedes ver el código real para CerrarFormulario. Cuando el usuario hace clic en el botón Aceptar, se dispara el evento Al hacer c/ic resultando en una llamada a Cerrar Formulario.

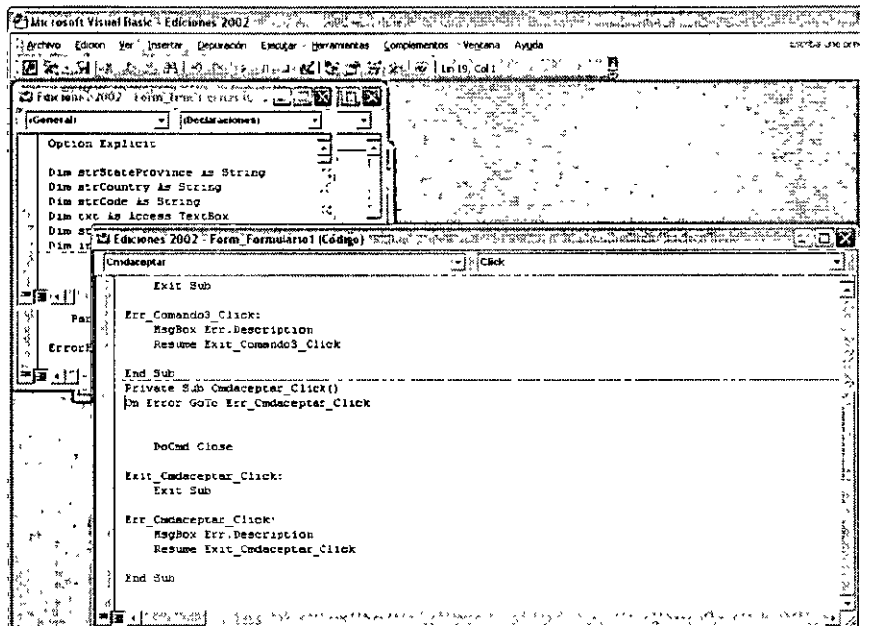

# **Creación y Personalización de Tablas**

### **Lo Esencial de las Tablas**

Una tabla es la unidad básica para almacenar y organizar información en una Base de datos de Access XP. Una Base de datos puede contener cualquier número de tablas, así como vínculos a Tablas almacenadas en otras ubicaciones y otros Formatos. Los datos dentro de una tabla están dispuestos en un Formato de cuadrícula básico, con cada fila representando un solo registro y cada columna que representa un campo. A su vez, las Tablas directa o indirectamente forman las bases de todos los demás objetos dentro de la Base de datos de Access XP, incluyendo consultas, formularios e informes. Puedes crear tablas para cualquier tipo de datos: listas de Empleados, inventarios de productos, proveedores de clientes, contactos, etc.

#### **Definición de campos y tipos de datos**

Puedes definir los campos que configuran una tabla de varias formas. Sin embargo, en general, cada definición de campo tiene cuatro elementos, todos ellos visibles cuando abre una tabla en la vista Diseño y selecciona un campo.

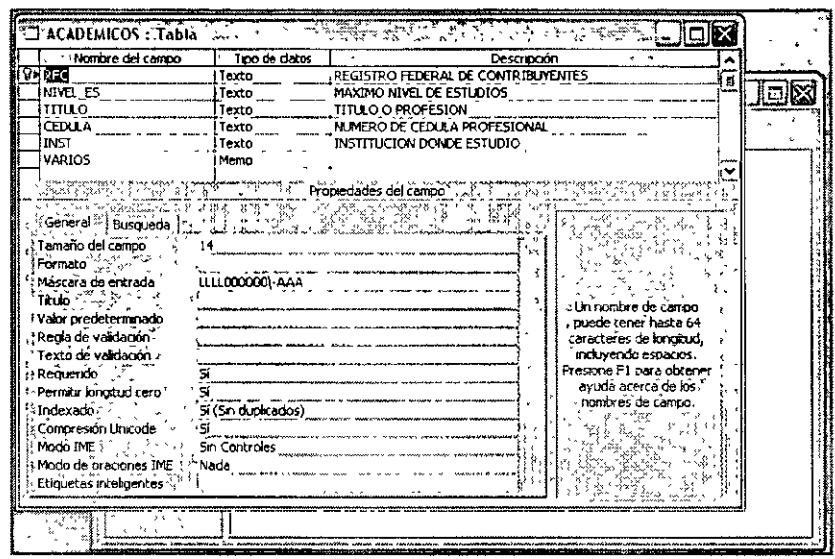

- $\div$  El Nombre del campo debe seguir las mismas reglas que las de los objetos de la Base de datos: puede contener hasta 64 caracteres, incluyendo letras, números, espacios y cualquier caracteres especial excepto un punto, un signo de exclamación, un acento grave () o paréntesis. Los espacios se permiten dentro de los Nombres de objetos, pero no como primer carácter. Pero te recomiendo que uses el sistema ISO 8.3 (ocho dígitos para el nombre y tres para la extensión que en este caso es automática .mdb)
- ·:· Cada definición de campo también incluye un Tipo de datos. Este ajuste controla formatos para ver e introducir, y también sirve de modo de validación de entrada de datos.
- •:· La Descripción de campo es opcional; si eliges introducir el texto aquí, ayuda a documentar la Base de datos. También te ayudan a ti y a otros usuarios cuando muestra el contenido de una tabla en una vista Hoja de datos, porque el texto Descripción para la columna actual aparece en la parte inferior izquierda de la barra de estado. La longitud máxima de esta cadena es de 255 caracteres.
- •:• Por último, las Propiedades de texto para el campo seleccionado aparecen en la parte inferior de la ventana de tabla. Las Propiedades exactas para cada campo varían, dependiendo del Tipo de datos que hayas seleccionado. Sin embargo, en general,

puedes utilizar estas Propiedades para definir más detalles sobre el tipo de dato permitidos en cada campo, así como su Formato de visualización y el titulo predeterminado que aparece cuando colocas el campo en un informe o 'en un formulario.

# **Elección de un tipo de datos**

Por defecto, cada campo Nuevo que crea utiliza el Tipo de datos Texto, con una longitud máxima de 50 caracteres. Lo más frecuente es que el ajuste sea inapropiado para el Tipo de datos que deseas almacenar en un campo. El campo texto te habilita a introducir casi cualquier Tipo de datos, incluyendo números, símbolos monetarios, fechas y horas. Sin embargo, en muchos casos, otro Tipo de datos es una mejor elección. Por ejemplo, si tienes la intención de introducir fechas en Facturas, especifica Fecha/Hora como el tipo de campo; esta opción evita que introduzcas sin darte cuenta un valor que no sea una fecha legal, como por ejemplo 2/30/2001. También te garantiza que puedes elegir entre los tipos de datos siguientes para cualquier campo:

- •!• **Texto** permite introducir un máximo de 255 caracteres, incluyendo letras, números y signos de puntuación. Este Tipo de datos también es apropiado para introducir datos Numéricos que no desees utilizar para cálculos o clasificaciones, como, por ejemplo, los números de la Seguridad Social y los números de teléfono.
- •!• **Memorando.** Este Tipo de datos permite largos bloques de texto, de hasta 64000 caracteres. Los campos de memoria no te permiten el formateado; son más útiles para notas y descripciones que excedan los 255 caracteres ...
- •:• **Numérico.** Sólo permite la entrada de caracteres Numéricos. Elige una entrada del cuadro de propiedad Tamaño del campo para definir más el Formato. Byte es la elección más eficaz y más limitada, que te permite introducir números completos desde el 10 al 255, para almacenar números enteros, positivos o negativos, sin fracciones, elige Entero (-32.768 a 32.767) o Entero largo (-2.147,483.648 a 2.147,483.647) Los Formatos Simple, Doble y Decimal permiten incrementar los números de forma más precisa en fracciones.
- •!• **Fecha/Hora.** Este tipo de fecha permite introducir fechas y horas utilizando varios Formatos y caracteres independientes de fecha. Utiliza la propiedad Formato para controlar la visualización de datos en una vista Hoja de datos.
- •!• **Moneda.** Similar a los Formatos Numéricos, excepto que estos valores siempre se visualizan utilizando el simbolo predeterminado de Moneda, tal como se define en la opción Configuración Regional del Panel de control. Un campo Moneda tiene una precisión de hasta 15 digitos a la izquierda del punto decimal y 4 digitos a la derecha: esta opción no se puede ajustar.
- •!• **AutoNumérico.** Este Tipo de datos resulta en un campo de números enteros consecutivos, proporcionados por Access **XP** según añade registros Nuevos a tu Base de datos. Los campos AutoNumérico se utilizan normalmente para los números de factura y las claves principales.
- •!• **Sí/No.** Utiliza este Tipo de datos para los campos que tienen sólo uno de los dos estados. Utiliza un campo Si/No para identificar clientes que están excento de los impuestos comerciales, por ejemplo. Utiliza la propiedad Formato para cambiar el valor que aparece en Si/No a Verdadero/Falso o Activado/Desactivado.
- •!• **Objeto OLE** permite Crear un campo para almacenar imágenes, documentos u objetos OLE desarrollados en otros programas. Ten en cuenta que no puedes clasificar, indexar o agrupar por ningún campo que utilice este Tipo de datos.
- Hipervinculo permite introducir vínculos para acceder a direcciones, carpetas, archivos y otros objetos **·Web.** Cada elemento de un campo de este tipo de datos puede contener hasta 64000 caracteres.

Para mayor información consulta el Anexo A de este manual donde puedes encontrar mayor información.

# **Cómo agregar un campo de búsqueda a una tabla**

El elemento final en la lista desplegable Tipo de datos es el Asistente para búsquedas. Al contrario que las otras elecciones, que actualmente definen un tipo especifico de datos, esta opción lanza un Asistente que le ayuda a construir una lista de entradas que se pueden permitir para el campo seleccionado .. El Asistente te permite buscar datos desde otra tabla en la misma Base de datos e insertarla en la tabla actual. Esta opción es la más útil cuando insertas un campo clave, como /dCompañía o RFC, en una tabla. En lugar de adivinar los códigos, puedes seleccionar entre una lista de Nombres de compañia y permitir a Access **XP** que inserte el código correcto. Mientras actualizas la otra lista, los elementos Nuevos están automáticamente disponibles por medio de la lista de búsqueda.

El Asistente para búsquedas también permite Crear una lista desplegable basada en elementos que escribe. Esta opción es práctica cuando deseas limitar las elecciones disponibles para un campo a un número pequeño de entradas que es poco probable que cambien. Por ejemplo, en una tabla que contenga datos sobre *Empleados*, podrías utilizar este tipo de lista de búsqueda para facilitar la elección del departamento al que pertenece cada empleado. Para buscar valores en otra tabla, sigue los siguientes pasos:

- 1. Abre la vista Diseño, selecciona la columna en la que deseas añadir datos utilizando una lista de búsqueda y elige Asistente para búsquedas desde la lista desplegable Tipo de datos.
- 2. Cuando aparece el Asistente para búsquedas, elige Quiero que /a columna de búsqueda busque los valores en una tabla o consulta.

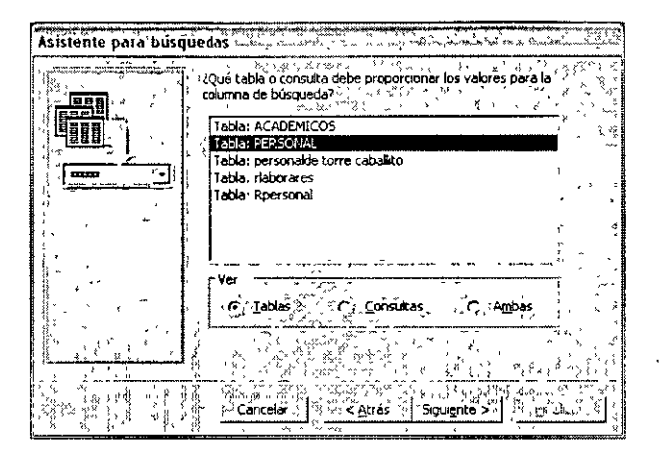

3. Sigue las solicitudes del Asistente para elegir la tabla que contiene los datos de búsqueda y, a .continuación, selecciona las columnas a utilizar en su fórmula de búsqueda. Asegúrate de seleccionar la columna que contiene los datos que deseas buscar y la que contiene los datos que deseas insertar en la tabla actual; en algunos casos, será la misma columna. Al menos uno de los campos que elijas debe ser una Clave principal o indexada con valores únicos.

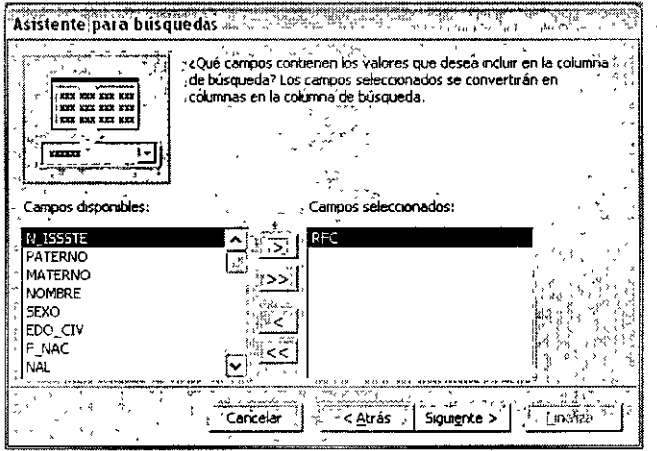

4. Ajusta la anchura de la columna de búsqueda. Si esta columna es demasiado estrecha, no podrás leer los valores correctamente cuando utilices la lista de búsqueda. Ten en cuenta que hazocultado aquí la columna IDCategoria, porque deseas insertar el valor desde la columna NombreCategoria.

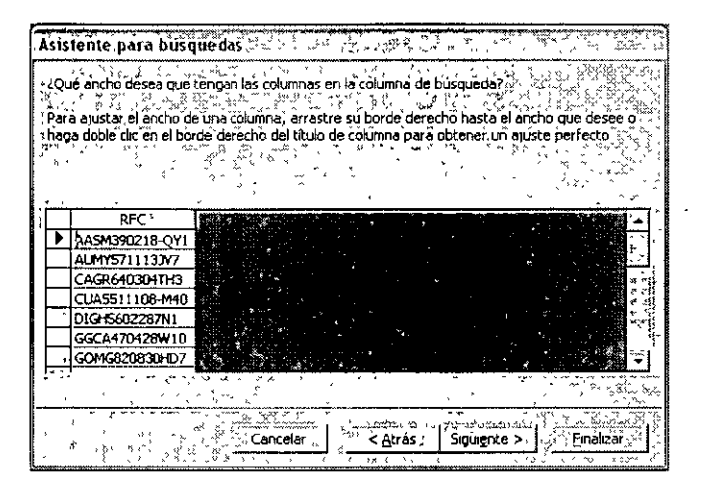

5. Haz clic en Finalizar para terminar el Asistente.

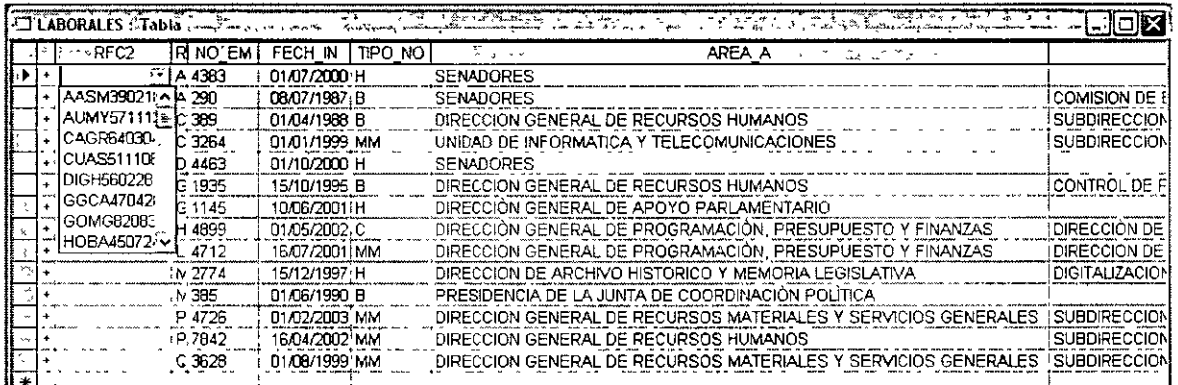

Para introducir una lista de elementos para utilizarla en la lista de búsqueda, inicia el Asistente para búsquedas y elige la opción Escribiré los valores que desee. Sigue las solicitudes para introducir los valores únicos para 1 a lista de búsqueda.

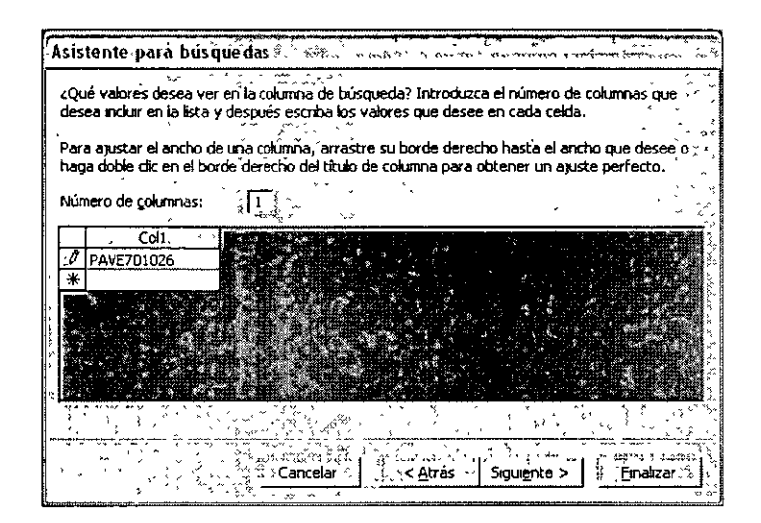

En cualquier caso, después de completar el Asistente para búsquedas, puedes utilizar una lisa desplegable para elegir elementos en lugar de teclearlos.

# **Cómo definir una clave principal**

Cada vez que creas una tabla nueva, **Access XP** pide que crees una Clave principal. Este paso no es obligatorio, pero si muy recomendable. Para los principiantes, una Clave principal se exige si alguna vez deseas Crear una relación para la tabla. La Clave principal contiene entradas no duplicadas para cada registro y de este modo sirve de único identificador para cada registro.

**Access XP** ofrece tres opciones para la Clave principal:

- •!• Las claves principales Autonuméricas son la opción más segura. En algunas circunstancias, **Access XP** crea este tipo de Clave principal automáticamente, utilizando el Tipo de datos AutoNumérico, que garantiza que los valores son únicos. Pero este tipo te permite eliminar el contenido de un registro, pero No su número
- •:• Una Clave principal de un solo campo es una buena elección cuando está seguro de que el contenido del campo seleccionado será siempre único. Los ejemplos de claves de un solo campo útiles incluyen códigos de identificación inequívocos como número de identificación de empleado, número de la Seguridad Social, identificativo de pieza o número de matricula.
- Las claves principales de varios campos son más comunes en la unión de Tablas utilizadas para vincular dos Tablas en una relación de varios a varios. En una tabla Facturas, por ejemplo, cada valor único ldFactura que puede contener varios valores ldProducto; del mismo modo, cada valor ldProducto puede que sea parte de varias

Facturas, cada una con su propio número de ldFactura. Combinando estos dos valores como la Clave principal, puede que esté seguro de que esa tabla no contendrá ningún registro duplicado y que siempre encontrarás el registro que necesitas.

Para definir un solo botón como la Clave principal, haz clic en el botón Clave principal en la barra de Herramientas. El campo de Clave principal se identifica en la vista Diseño por un icono de llave pequeña, que aparece justo a la izquierda El Nombre del campo.

#### **Cómo acelerar las ordenaciones y consultas con los índices**

Los índices ayudan a abreviar los trabajos de búsqueda y ordenación. Cuando generes un índice para un campo o combinación de campos, **Access XP** crea una estructura especial que puedes utilizar para encontrar valores únicos; sin un índice, **Access XP** tiene que leer cada registro para completar una consulta u ordenación; la diferencia de rendimiento puede ser asombrosa.

Por defecto, la Clave principal en cada tabla está indexada. Como parte del proceso de definir ajustes de campo, también puede Crear un índice para un campo específico. En la vista Diseño, selecciona el campo y cambia la propiedad Indexado a Sí de su ajuste predeterminado de No. Además, puedes elegir el ajuste Sí (No Duplicados) para asegurar que cada entrada nueva en el campo es única. Por definición, este es el ajuste Indexado para una Clave principal de tabla.

También puedes Crear un índice que abarque varios campos. Esta técnica es útil cuando tienes una consulta que ordena y busca un grupo de campos. Haz clic en el botón Índices y rellena el Nombre del índice, los campos que deberás incluir (hasta 10) y el tipo de ordenación para cada uno. Este mismo cuadro de diálogo permite ver y modificar o eliminar los índices existentes.

### **Creación de una Tabla Nueva**

Aunque puedes empezar a Crear una tabla nueva en una Base de datos de **Access XP** de varios modos, en última instancia todos los caminos llevan a unos cuantos destinos:

• Haz clic en el botón Tablas en el panel Objetos situado en la parte izquierda de la ventana Base de datos: a continuación, haz clic en el icono Nuevo situado en la parte superior de la ventana en la barra de Herramientas. El cuadro de diálogo ofrece cinco elecciones, incluyendo un Asistente para importar o vincular datos desde Tablas a otra ubicación.

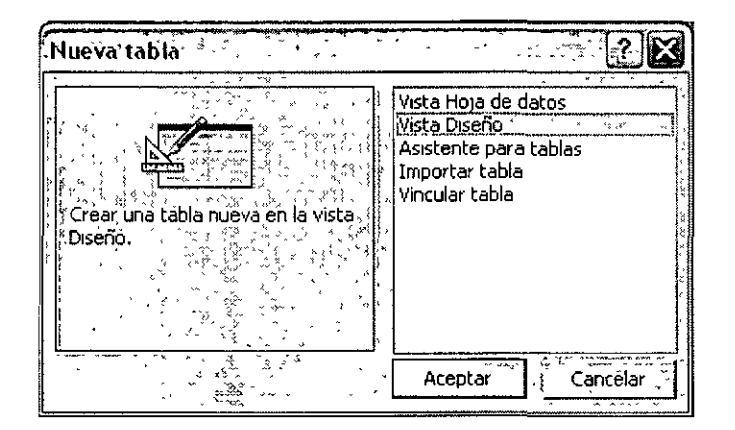

• Para ahorrar unos cuantos clics, utiliza cualquiera de las tres primeras opciones en la parte superior del grupo Tablas en la ventana Base de datos. Estas elecciones permiten Crear una tabla utilizando un Asistente o yendo directamente a la vista Diseño o la vista Hoja de datos.

#### **Uso del asistente para tablas**

Quizá el enfoque más fácil para Crear una tabla es utilizar el Asistente para tablas. Este Asistente puede facilitar los pasos del proceso sugiriendo una de las 45 Tablas predefinidas apropiadas para uso comercial y personal. Con el Asistente, puedes completar la definición de una tabla nueva en literalmente unos segundos. El uso del Asistente ofrece dos ventajas sobre la construcción de una tabla nueva en la vista Diseño:

- $\div$  Los campos de cada tabla están preformateados, con los tipos de datos correctos, máscaras de entrada, capturas, índices y otros ajustes. Empezar con una de estas tablas, incluso si la personaliza significativamente, puedes ahorrar una cantidad importante de trabajo en detalles.
- •!• Añadir tablas relacionadas desde el Asistente (Empleados, Pedidos, Facturas y Detalles de Facturas, por ejemplo) facilita el establecimiento de relaciones, porque las Tablas ya contienen campos comunes con Nombres y tipos de datos consistentes.

Para Crear una tabla utilizando el Asistente para tablas, haz clic en el icono Tabla en la ventana Base de datos y, a continuación, haz doble clic en el acceso directo Crear tabla utilizando el Asistente para tablas Elige un tema en la lista de Tablas de ejemplo y después selecciona algunos o todos los campos en la lista Campos de ejemplo. Tan pronto como hayas trabajado en los pasos del Asistente, puedes empezar a introducir registros en la Nueva tabla de datos.

Para añadir un campo a la Nueva tabla, selecciona el Nombre de campo en la lista Campos de ejemplo y haz clic en el botón >. Repitelo para añadir más campos a la Base de datos o

 $\mathbb{Z}^{\mathbb{Z}}$ 

haz clic en el botón >> para utilizar todos los campos de ejemplo. Haz clic en el botón Siguiente para completar el Diseño de la tabla. Otros pasos del Asistente permiten cambiar el Nombre de la tabla, si lo deseas, y ajustar una Clave principal para la tabla. Antes de hacer clic en Finalizar, el Asistente para Tablas permite elegir si deseas modificar el Diseño de la tabla o no; empezar a introducir registros inmediatamente en la vista Hoja de datos; o Crear un formulario de entrada de datos.

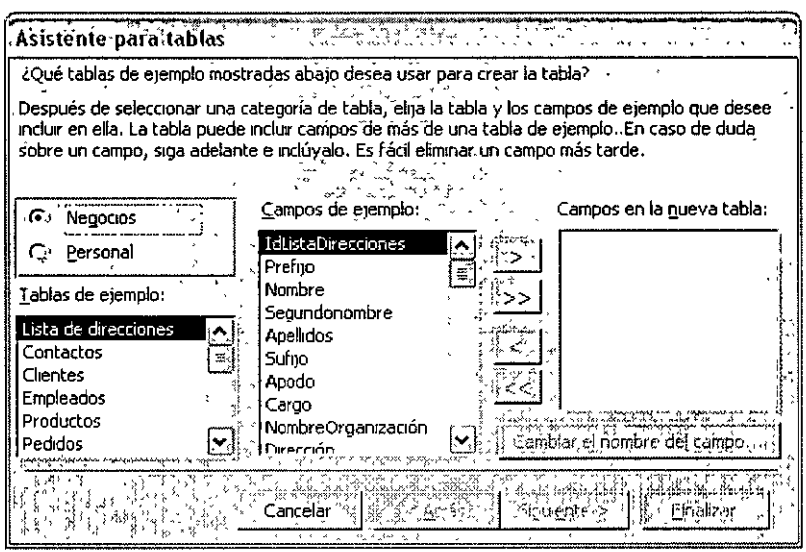

#### **Uso de la vista diseño**

Los usuarios avanzados que se sienten cómodos con la interfaz de Access **XP,**  probablemente preferirán empezar con la vista Diseño. Haz doble clic en el acceso directo Crear tabla en la vista Diseño para Abrir un Diseño en blanco y empezar a Crear campos a partir de cero. Aunque utilizar este enfoque requiere más noción con los detalles que cuando empieza con el Asistente para tablas, ofrece flexibilidad para diseñar una tabla que coincida de forma precisa con sus exigencias.

 $\mathbf{r}$ 

#### CURSOS INSTITUCIONALES **UNAM** ACCESS INTERMEDIO

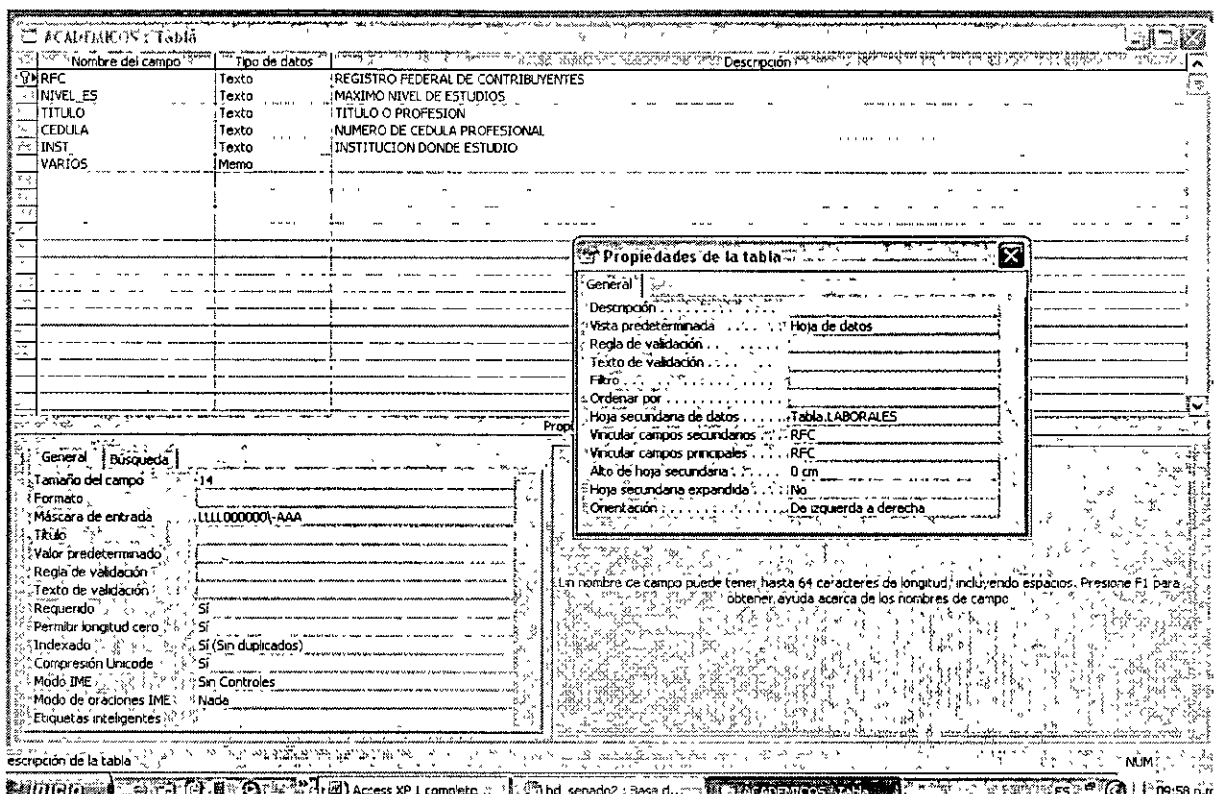

Introduce cada Nombre de campo Nuevo, ajusta el Tipo de datos y ajusta otras Propiedades de campo, como se describen en la sección precedente. Define una Clave principal y crea índices, sí así lo deseas. Después de terminar de añadir campos Nuevos y ajustar otras opciones de tabla, haz clic en el botón Guardar y asigna un Nombre Nuevo a la tabla.

#### **Uso de la vista hoja de datos**

El enfoque menos útil para Crear una tabla es introducir registros directamente en la vista Hoja de datos. Haciendo doble clic en el acceso directo Crear tabla introduciendo datos abre una Hoja de datos en blanco con 10 campos genéricos. Introduce datos y Access XP determinará los tipos de datos desde el contenido de los registros. Utiliza los símbolos monetarios, por ejemplo, para especificar el contenido de los registros. Cuando guardes la tabla, **Access XP** pide un Nombre.

 $\sim 10^{-11}$  .

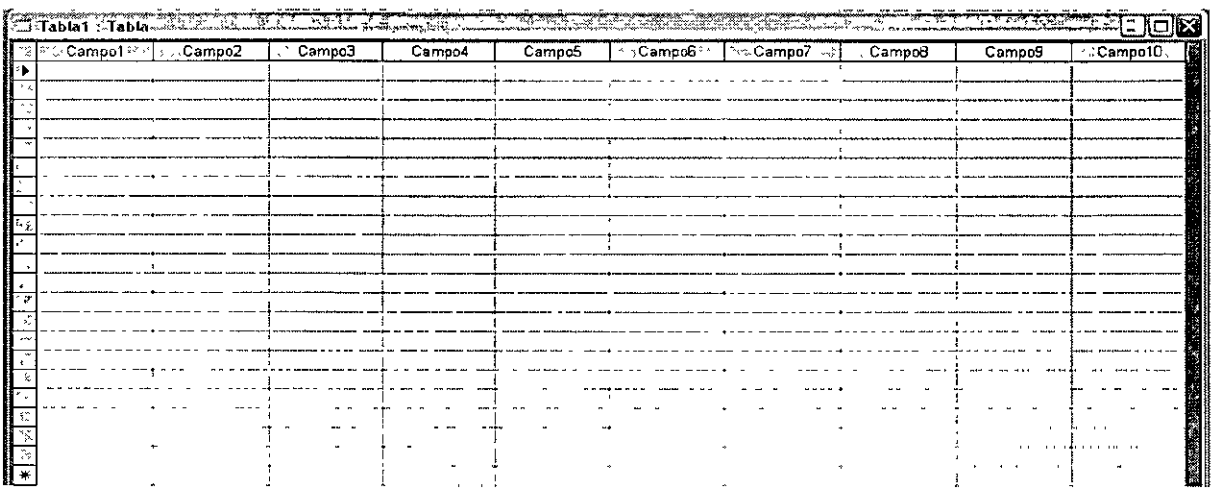

# **Cómo Cambiar la Estructura de una Tabla**

Después de Crear inicialmente una tabla, puedes cambiar su estructura en cualquier momento, incluso si haz añadido datos a la tabla. Desde la vista Diseño u Hoja de datos, puedes añadir, borrar, volver a ordenar y renombrar campos. Sin embargo, para cámbiar un Tipo de datos de campo, su titulo y las Propiedades que validen las entradas de datos, debe cambiar a la vista Diseño. Las técnicas para trabajar con campos varían ligeramente, dependiendo de la vista con la que esté trabajando actualmente.

#### **Administración de campos en la vista diseño**

Para añadir un campo en la vista Diseño, haz clic en la primera fila en blanco al final de la lista e introduce un Nombre de campo Nuevo y el Tipo de datos; también puedes añadir una Descripción o ajustar otras Propiedades de campo. Para insertar un campo Nuevo dentro de una lista existente de campo, haz clic con el botón derecho del ratón y elige Insertar filas. Access XP añade una fila en blanco sobre el campo que haz seleccionado.

Para borrar los campos de la vista Diseño, selecciona una o más filas, Haz clic con el botón derecho del ratón y elige Eliminar filas. Access XP muestra un cuadro de dialogo para que confirmes, antes de eliminar el campo y todos sus datos.

Para renombrar un campo, haz clic en su entrada en la columna Nombre del campo y escribe un Nombre Nuevo.

Para cambiar el Tipo de datos del campo, elige un valor Nuevo de la lista desplegable Tipo de datos. Para ajustar otras Propiedades, haz cambios en los cuadros apropiados en Propiedades de campo.

Después de cambiar cualquier detalle de una estructura de tabla en la vista Diseño, debes guardar la tabla antes de trabajar con los datos de tabla en la vista Hoja de datos. Para

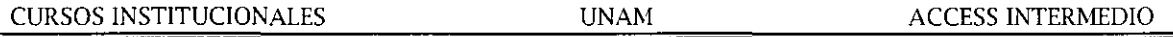

guardar cambios, haz clic en el botón Guardar, elige Archivo, Guardar o pulsa Ctri+G. Si intentas cambiar a la vista Hoja de datos sin guardar, Access XP se ofrece a realizar una operación de almacenamiento.

#### **Administración de datos en la vista hoja de datos**

Para ajustar tipos de datos o Propiedades de campo, debes utilizar la vista Diseño. Sin embargo, puedes cambiar algunos aspectos de una tabla directamente en la vista Hoja de datos. Las técnicas· siguientes son especialmente útiles si · haz elegido Crear una tabla introduciendo datos en una Hoja de datos en blanco:

Para añadir un campo, elige Insertar, Columna o ház clic con el botón derecho del ratón sobre cualquier encabezado de columna y elige Insertar columna en el menú contextual. La nueva columna aparece a la izquierda de la columna con la que haz empezado y utiliza el Tipo de datos predeterminado,. Texto y una longitud máxima de 50 caracteres.

Para renombrar un campo, haz doble clic en el encabezado de columna y escribe un Nombre Nuevo. Esta acción tiene el mismo efecto que cambia la entrada en la columna Nombre de campo en la vista Diseño.

#### **Cómo cambiar el orden de los campos**

Por defecto, el orden de las columnas de campo en la vista Hoja de datos es el mismo que el orden de los campos en la lista de la vista Diseño. Para cambiar el orden en la vista Diseño, haz clic en el cuadro gris situado a la izquierda del Nombre de campo; a continuación, arrastra el campo a una nueva posición en la lista. Guarda la estructura de la tabla nueva que devuelve a la vista Hoja de datos. Cuando cambia el orden de campo en la vista Diseño, el orden de columnas en la vista Hoja de datos cambia también.

Por otro lado, cualquier cambio que hagas al Diseño de las columnas de campo en la vista Hoja de datos no tiene efecto en el orden de campos en la vista Diseño. Para cambiar el Diseño de la hoja de datos, arrastra el encabezado de campo a la izquierda o a la derecha a una posición nueva en la vista Hoja de datos. Puedes también ocultar columnas en la vista Hoja de datos: Haz clic con el botón derecho del ratón en uno o más encabezados de columnas y elige Ocultar columnas del menú contextual. Para hacer las columnas ocultas del cuadro de diálogo.

Si cambias el Diseño de la columna en la vista Hoja de datos, Access XP ofrece guardar el Nuevo Diseño cuando cierras la tabla. Haz clic en Si para hacer permanente el Nuevo Diseño de campo; si haces clic en No, el Diseño vuelve, la próxima vez que lo ábras, a su ajuste anterior.

### **Restricción en la Entrada de Datos**

Incluso la Base de datos más cuidadosamente diseñada no tiene valor si los datos que contiene carecen de precisión o de consistencia. Desafortunadamente, el proceso de entrada de datos es normalmente pesado e, incluso, un usuario con gran entrenamiento y muy motivado, puede que se canse o se distraiga; Cuando los dedos se deslizan o la mente vaga sin rumbo, los errores son inevitables. No puedes impedir que los usuarios escriban accidentalmente datos incorrectos, pero puedes definir reglas que impidan a **Access XP**  almacenar errores.

#### **Definición de reglas de validación**

Igual que **Excel, Access XP** te permite escribir reglas de validación; puedes adjuntar una regla de validación a un campo o a toda una tabla.

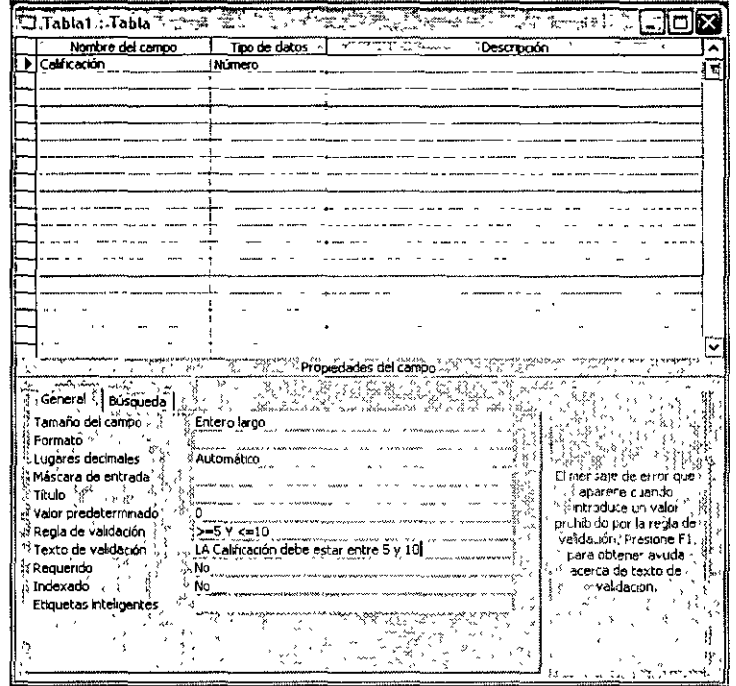

Cuando un usuario intentas guardar un registro Nuevo o modificado, **Access XP** comprueba el contenido de cada campo en ese registro con cualquier regla de validación existente. Si el registro viola una regla de validación, **Access XP** muestra un mensaje de error, que puede personalizar. Creando las reglas de validación, puedes evitar la introducción de datos que estén fuera de un rango razonable, inadecuado o simplemente equivocado.

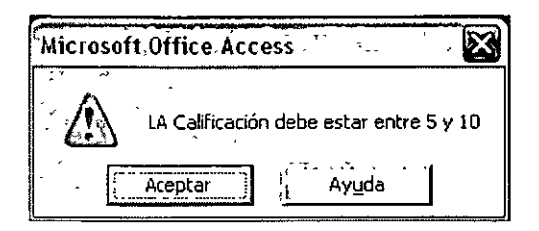

- Para adjuntar una regla de validación a un campo, abre la tabla en la vista Diseño, selecciona el campo y modifica las Propiedades Regla de validación y texto de validación, introduce una expresión lógica que se deba evaluar como verdadera para que Access XP acepte una entrada en el campo de destino. En la propiedad Texto de validación, introduce el mensaje de error que Access XP mostrará para cualquier entrada que no pase la regla. (Si dejas esta propiedad vacía, Access XP mostrará un mensaje de error predeterminado).

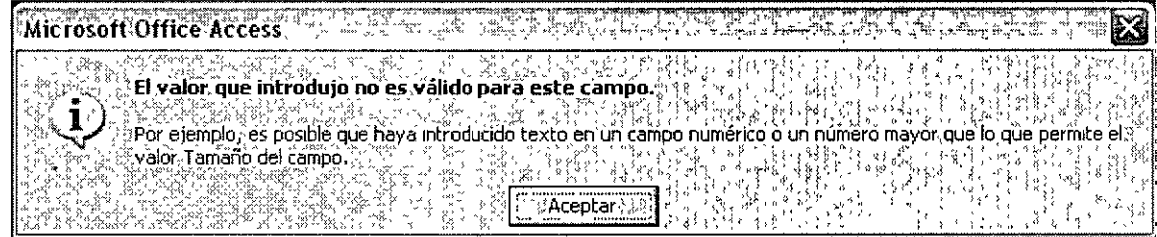

Para Crear reglas de validación complejas, incluyendo las que incorporan funciones de Access XP, utiliza el Generador de expresiones. Para Abrir el Generador de expresiones, abre una tabla en la vista Diseño, selecciona la propiedad Regla de validación para un campo de destino haz clic en el botón Generar situado a la derecha del cuadro de ajuste. Sin embargo, para reglas de validación simples, puedes introducir una expresión directamente en un cuadro de propiedad Regla de validación.

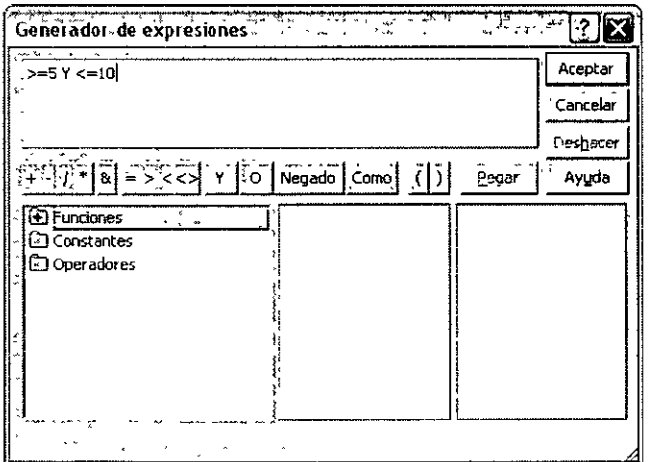

ý.

Por ejemplo, en una tabla de productos que consiste exclusivamente en elementos de bajo costo, puede que anticipe un error de entrada de datos común: si el usuario no se da cuenta del punto decimal en un precio unitario, puede que intentes introducir 3990 pesos en lugar del valor correcto, 399 pesos. Comparando el valor en el campo PrecioUnitario con la expresión >0 Y <100, puedes asegurar que sólo los valores positivos por debajo de 100 serán correctos para la Base de datos. Como parte de esta regla, crea un mensaje de error útil para los usuarios: en el cuadro Texto de validación, introduce **El** precio unitario debe ser inferior a 100 pesos.

Haz clic en el botón Guardar para guardar la regla como parte de la tabla. Cuando añadas una regla de validación a una tabla que ya contiene datos, **Access XP** pregunta si deseas probar los datos existentes en la tabla con la regla nueva; haz clic en Si para realizar la prueba.

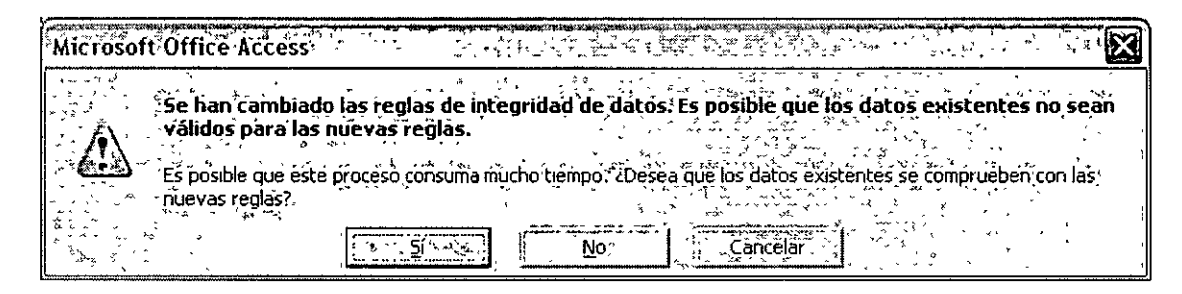

**Access XP** te alerta de cualquier registro que encuentre y que no supere la prueba de validación, utilizando el mensaje de error. Si se hace clic en Si, **Access XP** mantiene la regla de validación y permite que los datos incorrectos permanezcan en la Base de datos; haz clic en No para volver a ajustar el contenido de la propiedad Regla de validación a su ajuste anterior; haz clic en Cancelar para detener la prueba y volver a la vista Diseño de modo que no puedas modificar la regla.

El siguiente ejemplo muestra algunas reglas de validación útiles:

- •:• **>O** en un campo Numérico especifica que el valor debe ser positivo y no-cero.
- $\div$   $\leq$  () Compara el valor en un campo con la fecha de hoy para asegurarse de que no es una fecha futura; puedes utilizar esta regla cuando quieras asegurarte que los Empleados no introducen accidentalmente una fecha de factura futura
- •!• **[Fecha de envío]<=[Fecha de pedido]+30** visualiza una fecha de envio que es más de 30 días posteriores a la fecha de pedido
- •!• **Cómo "S???".** Cuando se utiliza en un campo de Texto, necesita que el usuario introduzca un valor que tenga exactamente cuatro caracteres de largo y empiece por S.
- •:• **StrComp(Ucase([SímboloTeleimpresora]), [SímboloTeleimpresora],O) = O** utiliza varias funciones de **Access XP** para asegurarse de que el valor (en este caso, un símbolo de teleimpresora) se introduzca en mayúsculas.
- •:• **>=#1/1/1996# Y <Fecha()** permite que el usuario introduzca cualquier fecha después del 1 de Enero de 1996, pero anterior a la fecha de hoy, ten en cuenta que los valores de facha deben ir encerrados entre signos de número (#).
- •:• **>=1 001 Y <=9999.** Cuando se utiliza en un campo, se ajusta a un Tipo de datos entero, garantizando que el valor que introduces es exactamente de cuatro dígitos.

También puedes definir reglas de validación para una tabla entera, en lugar de para un campo individual. Esta técnica es útil cuando quieres establecer reglas que implican más de un campo. Por ejemplo, puede que quieras definir una regla de entrada que especifique que un campo Precio Venta no puede ser el doble de grande que el valor del campo PrecioCoste en el mismo registro. Definir esta regla para la tabla permite a **Access XP** comprobar el contenido de ambos campos al mismo tiempo.

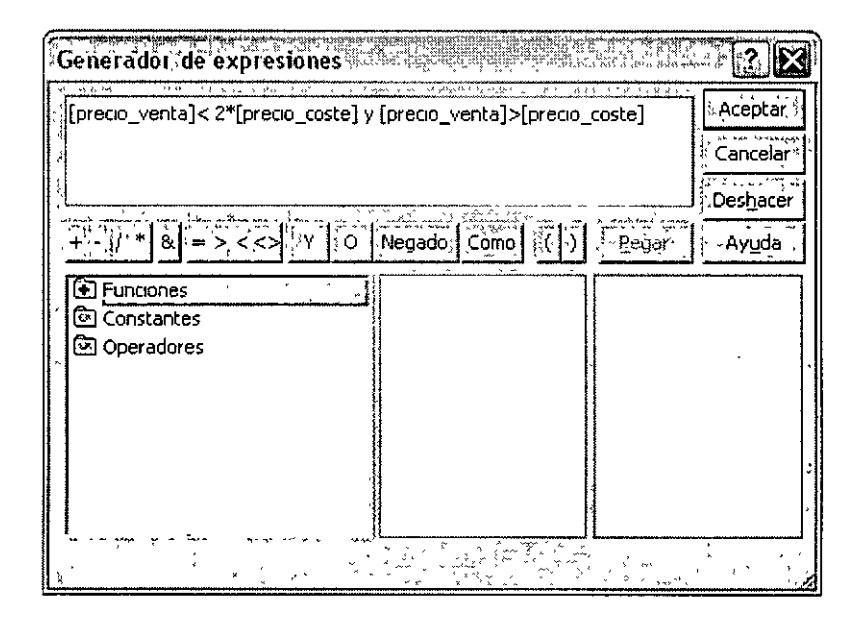

Para introducir una regla de validación para una tabla, abre la tabla en la vista Diseño y elige Ver, Propiedades. En el cuadro de diálogo Propiedades de la tabla, introduce la expresión [PrecioVenta] en el cuadro Regla de validación. (Ten en cuenta que debes encerrar los Nombres de campo entre paréntesis cuadrados en esta expresión.) Si el usuario introduce un PrecioCoste de 195 Pesos y un PrecioVenta de 399 pesos, **Access XP** muestra un mensaje de error, el usuario debe cambiar uno o los dos valores antes de guardar el registro.

#### **Uso de una máscara de entrada para definir formatos de datos**

Cuando estés preocupado con el aspecto de tus datos en lugar de su valor, utiliza una máscara de entrada que consiste en espacios en blanco y caracteres literales (paréntesis o guiones, por ejemplo) para simplificar las entradas de Formato estándar como los números de teléfono, los códigos de identificación de vehículos y los números de la Seguridad Social. La máscara puede incluir caracteres especiales que hacen que el contenido de un campo tenga un Formato correcto.

Una máscara de entrada consiste en tres Grupos de caracteres, separados por punto y coma.

- $\cdot \cdot$  La primera sección es la propia máscara de entrada, que utiliza caracteres especiales para definir la posición de números, caracteres y espacios. La máscara también define el número de caracteres necesarios y si debería convertir los caracteres a mayúsculas o minúsculas. Por ejemplo, (000) 0000000 añade puntuación a un número de teléfono de 10 dígitos; ISBN 0-&&&&&&&&&-0 formatea automáticamente el código estándar utilizado para identificar libros como éste.
- $\div$  La segunda sección consiste en el número 0 ( que indica a Access XP que almacene los caracteres literales con el valor introducido) ó 1 (que especifica que desea almacenar sólo los valores en blanco). Esta sección es opcional.
- La sección final define los caracteres utilizados para ver los espacios en blanco cuando el usuario intenta introducir datos. Introduce " " (un espacio entre dos comillas) para especificar que deseas utilizar espacio para el carácter en blanco; si dejas esta sección en blanco, Access XP utiliza un subrayado.

#### **Como ajustar un valor predeterminado**

La propiedad Valor predeterminado proporciona el valor de inicio para cualquier campo. Siempre que un campo tenga un valor típico o normal, puedes utilizar esta propiedad para proporcionar ese valor; el usuario puede omitirlo con una estrada diferente, si es necesario. El valor predeterminado puede ser una constante, como O o D. F. o #12/31/2001#, o una expresión del Generador de expresiones. Si deseas que un campo tome como valor predeterminado la fecha de hoy, por ejemplo, utiliza Fecha () como la propiedad Valor predeterminado. En una tabla de factura, puede que ajuste el campo Vencimiento del pago a un valor predeterminado de [FechaFactura]+30; para especificar una fecha diferente, haz clic en el campo y vuelve a poner un valor predeterminado.

#### **Solicitar un valor**

La propiedad Requerido determina si el usuario debe introducir un valor para un campo particular para completar la entrada de registro. El ajuste para esta propiedad es Sí o No. Si la propiedad es No, el campo puede dejarse en blanco en una entrada de registro Nuevo. Ajuste esta propiedad a Sí si no deseas permitir que el usuario se salte un campo importante

#### **Cómo Trabajar en la Vista Hoja de Datos**

Después de haber completado el Diseño estructural de una tabla, puede volver su atención a la introducción de registro Nuevos y a la visualización de datos. Para la entrada de datos especializados y las tareas de informes, la vista Hoja de datos ofrece un modo rápido y fácil<br>de trabaiar directamente con los datos. Puede ordenar datos mediante cualquier de trabajar directamente con los datos. Puede ordenar datos combinación de campos y añadir o eliminar registros en cualquier posición dentro de la tabla. También puedes cambiar el aspecto general de una tabla particular en la vista Hoja de datos combinando las fuentes, ocultando columnas y congelando columnas de modo que puedan estar visibles cuando se desplace.

#### **Introducción y modificación**

Cuando trabajes en la vista Hoja de datos, los iconos Selector de registro en el borde izquierdo de una fila proporcionan información importante sobre el estado de esa fila.

•:• Este triángulo en negro identifica la fila actual. Si empiezas a escribir, los cambios aparecen aquí. Pulsa tab. para desplazarte al campo siguiente.

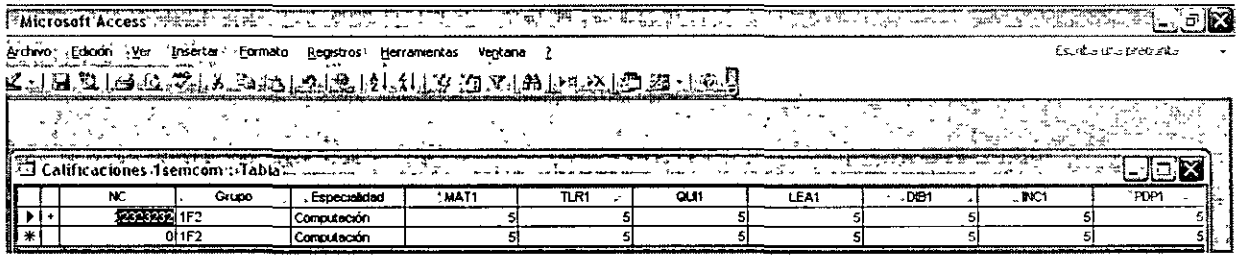

- ·:· Para añadir un registro Nuevo en la vista Hoja de datos, desplázate a la última fila, busca el asterisco en el borde izquierdo de la fila, y a continuación haz clic para colocar el punto de inserción y empezar a introducir datos. Si la tabla es grande, puedes saltar directamente a la nueva fila eligiendo Insertar, Nuevo registro. Para guardar el registro Nuevo, utiliza las teclas Flecha arriba o Flecha abajo o pulsa Mayús+lntro.
- •:• Para modificar un registro existente, hazclic para colocar el punto de inserción en cualquier campo u comienza a escribir. Cuando hayas hecho los cambios a un registro que no se haya guardado todavía, Access **XP** muestra un icono de lápiz en el cuadro Selector de registro. Para guardar los cambios, desplaza el punto de inserción a otra fila; para cancelar los cambios y restaurar los contenidos originales del registro, pulsa Ese.
- •:• Para eliminar uno o más registros, haz clic en el botón Eliminar registro; si seleccionas el registro entero (haciendo clic en el cuadro gris situado a la izquierda de la fila), también puedes pulsar la tecla Supr. Access XP solicita confirmar que deas eliminar los registros seleccionados.

•!• Si utilizas este icono Selector de registro, otro usuario está actualmente en el mismo registro y la fila está bloqueada para realizar modificaciones. No puedes guardar los cambios hasta que el otro usuario libere el bloqueo.

#### **Como introducir texto en un campo memorando**

Los campos Memorando permiten almacenar grandes bloques de texto, hasta 64,000 caracteres, en un solo campo. Como puedes imaginar, la modificación de campos Memorando en la vista Hoja de datos es difícil, por decir algo. La solución es pulsar Mayús+F2, que presenta el contenido del campo actual en una ventana Zoom redimensionable. Puedes utilizar esta ventana para introducir o editar texto. (Esta característica está disponible en **Access XP,** pero es especialmente útil para trabajar con campos Memorando).

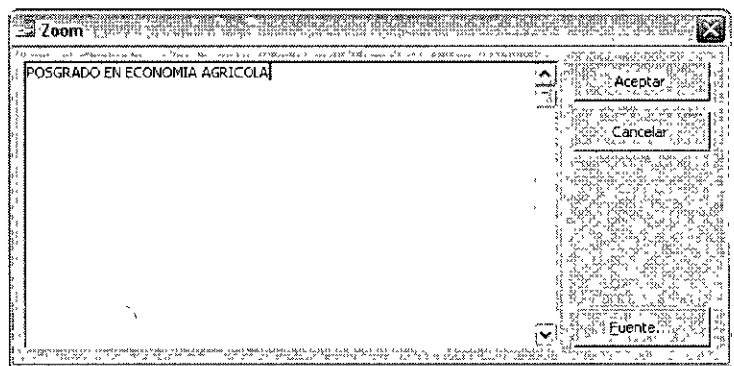

Si el campo seleccionado contiene un párrafo de texto, la ventana Zoom ajusta automáticamente las líneas. No puedes añadir un carácter de tabulación en un campo memo, pero puedes iniciar un párrafo dentro del texto de memoria pulsando "Ctrl+lntro". Haz clic en Aceptar o pulsa lntro para guardar los cambios.

### **Ordenación de registros.**

**El** modo más fácil de ajustar temporalmente el t1po de ordenación de registros en la vista Hoja de datos es hacer clic en el campo según el que desea ordenar y a continuación hacer clic en el botón Orden ascendente u Orden descendente en la barra de Herramientas de **Access XP.** (Estas opciones también están disponibles desde el menú Registros o desde los menús contextuales que aparecen cuando haces clic con el botón derecho del ratón sobre un encabezado de columna).

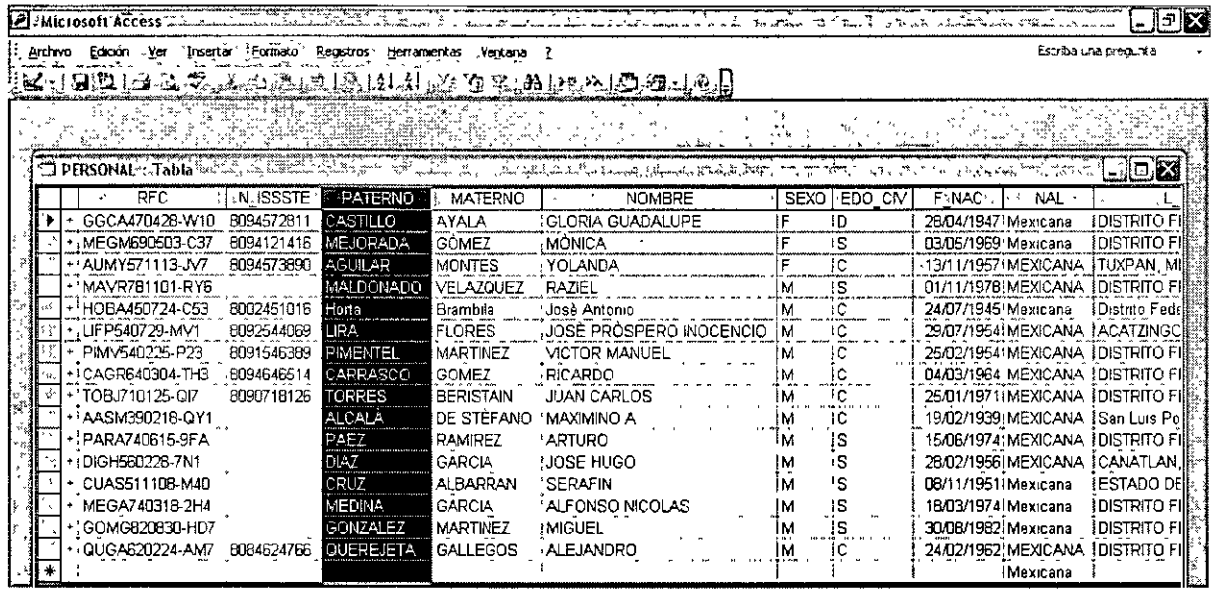

Para las ordenaciones por varias columnas, puedes utilizar los mismos botones de la barra de Herramientas: no olvides realizar cada ordenación en el orden inverso. De este modo, si ordenas por Departamento, a continuación por Apellido y por Nombre, haz clic en el campo Nombre y haz clic en el botón de ordenación; a continuación haz lo mismo con el campo Apellido y, por último, ordena por Departamento.

#### **Como cambiar el diseño de la hoja de datos**

El menú Formato contiene varios comandos adicionales que puedes utilizar para cambiar el aspecto de la Hoja de datos.

- $\div$  Elige Formato, Fuente para seleccionar una fuente y tamaño diferentes para mostrar el texto dentro de la vista Hoja de datos de la tabla actual. Si tienes problemas leyendo o introduciendo registros en el tamaño o fuente predeterminada, puede que quieras aumentar el texto o elegir una fuente diferente. Este ajuste afecta sólo a la tabla actual. Si abre otra tabla en la vista Hoja de datos, utiliza la fuente predeterminada.
- •:• Elige Formato, Hoja de datos para Abrir el cuadro de diálogo. Estas opciones permiten cambiar los colores de fondo, seleccionar entre varias opciones para la visualización de cuadrículas y aplicar un efecto tridimensional al aspecto de la propia Hoja de datos. Estas opciones se aplican sólo a la tabla actual.

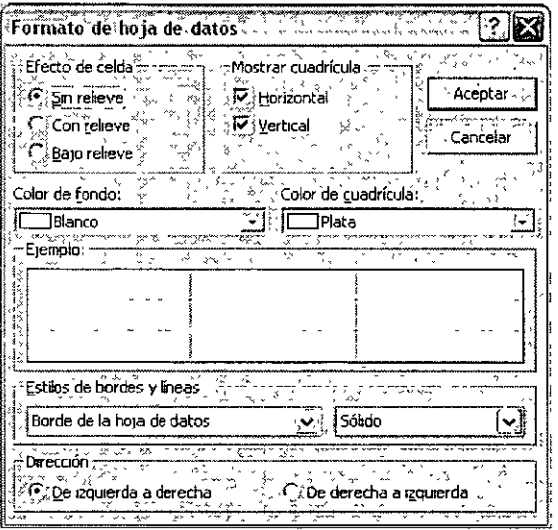

•:• Elige Formato, Alto de la fila o Ancho de la columna para ajustar las dimensiones predeterminadas de las celdas dentro de la vista Hoja de datos. En el cuadro de diálogo Ancho de la columna, haz clic en el botón Ajuste perfecto para ajustar automáticamente la anchura de la columna para ver el elemento más largo en un campo seleccionado; esta opción tiene el mismo efecto que hacer doble clic en el borde derecho del encabezado de la columna .

# . **Vinculación de Tablas Múltiples**

# **Como Definir Relaciones Entre Tablas**

Una Base de datos de **Access XP** bien diseñada contiene normalmente muchas Tablas interrelacionadas, cada tabla con un conjunto de datos especifico definido con precisión, sin ninguna información duplicada. Este tipo de Diseño es crucial para mantener la integridad referencial: cuando cambia un Nombre, dirección u otro fragmento de datos en un registro, el cambio se refleja automáticamente en todas las Tablas relacionadas.

Imagina una aplicación de base de datos que hace el seguimiento de las compras de un cliente basándose en las Facturas. Un diseñador de Base de datos inexperto puede que decida almacenar todos los datos en una sola tabla grande, con cada fila incluyendo todos los detalles para una sola factura, incluyendo la fecha, el Nombre y dirección del cliente, los detalles sobre cada producto comprado y un precio total. Este tipo de Diseño ( a menudo llamado Base de datos de Archivo plano) normalmente suele tener dos problemas serios:

- •!• La entrada de datos es pesada y tiene tendencia a los errores. Cada vez que inicies ·una factura nueva·, tienes que introducir el Nombre y dirección del cliente, en lugar de dejar que **Access XP** busque la información desde un solo registro patrón. Si accidentalmente cometes una falta de ortografia en un Apellido, o utilizas una forma diferente del primer Nombre (Ignacio en lugar de lg, por ejemplo), el informe de resumen carecerá de precisión.
- •!• Cambiar un solo fragmento de datos puede que implique modificar docenas de registros. Si uno de los clientes se casa y cambia de Nombre, tendrás que escribir la corrección en todas las Facturas anteriores, y la ley de Murphy dice que siempre perderá, por lo menos, una.

Ahora imagina un Diseño de datos que almacene información en cuatro Tablas separadas.

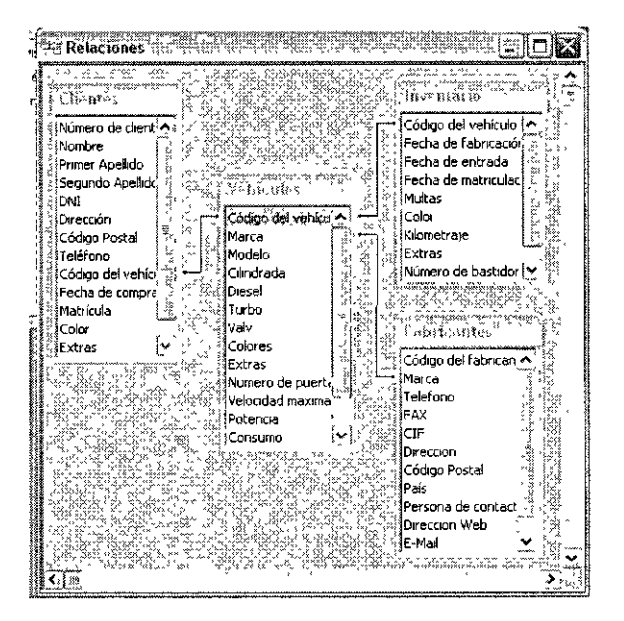

- •!• La tabla Clientes contiene un registro para cada uno de los clientes, con su Nombre, dirección y número de teléfono, más un campo numero de cliente que identifica de forma única a ese cliente.
- •!• La tabla Vehiculos contiene un registro para cada vehiculo único que se vende: contiene el Nombre y Descripción del producto, su precio y un campo Id (código de vehiculo) único que identifica ese producto.
- La tabla Inventario posee los datos de todos los vehículos que existen con las caracteristicas que los identifica y los hace únicos.
- •!• Finalmente, la tabla fabricantes contiene los datos de los diferentes fabncantes de los vehiculos que existen o se han vendido

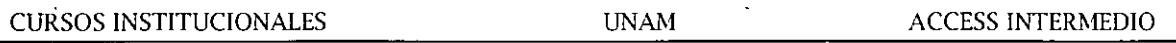

Almacenando información en las Tablas relacionadas, cada una de las cuales tiene un propósito específico, puedes extraer resultados y producir informes que combinen datos de muchas formas diferentes. Por ejemplo, podemos saber los vehículos que ha comprado un cliente, sus qustos o los vehículos que más se venden.

#### **Uso de la ventana de relaciones para vincular tablas**

Antes de que puedas trabajar con múltiples Tablas en una Base de datos, tienes que definir una relación entre ellas. Una relación define los campos que dos Tablas tienen en común, de forma que Access XP pueda combinar información desde las dos Tablas en un resultado lógico. En general, establecer una relación entre dos Tablas implica que cada tabla tenga un campo en común. Normalmente, los dos campos comunes incluyen la Clave principal para una tabla; el campo correspondiente en la segunda tabla se llama clave externa.

Por ejemplo, supongamos que trabajas con dos tablas, Productos y Proveedores, y que ambas contiene el campo ldProveedor. En la tabla Proveedores, cada entrada ldProveedor es única, es decir, cada proveedor se describe con un solo registro. Sin embargo, en la tabla Productos, puede que tenga muchos registros que incluyan el mismo valor en el campo ldProveedor, porque normalmente compra un número de productos de cada proveedor. Cuando estableces una relación entre dos Tablas basadas en el campo ldProveedor, Access XP puede combinar eficazmente los datos de producto con la Descripción de proveedor correspondiente. La única información que necesita en la tabla Productos es ldProveedor, Access XP traza todos los detalles adicionales desde el único registro en la tabla Proveedores.

El tipo más común de relación entre Tablas es una relación de uno a varios, en la que cada registro de una tabla principal puede corresponderse con muchos registros en una tabla relacionada. Cada registro en la tabla Proveedores (la tabla principal) se corresponde con uno o más registros en la tabla Productos. Por el contrario, cada registro de producto debe corresponderse exactamente con un registro de proveedor, ningún producto se puede registrar sin un proveedor. Las relaciones de uno o varios son normales en la vida cotidiana; en una clase, un profesor tiene muchos alumnos; en una empresa, un cliente tiene muchos Pedidos y cada factura tiene muchos elementos.

Otros dos tipos de relaciones son menos comunes, pero aún así pueden resultar ocasionalmente útiles:

- •!• Como su Nombre indica, las relaciones de uno a uno almacenan información en la que un solo registro en una tabla se corresponde con uno y sólo un registro en la segunda tabla.
- •!• Las relaciones de varios a varios consisten, en realidad, en varias relaciones de uno a varios, con una tabla intermedia (algunas veces llamada tabla de confluencia) produciendo resultados conjuntos. En la universidad, por ejemplo, cada clase consiste en un profesor y muchos estudiantes y cada horario de estudiante incluye muchas

clases. Utilizando una tercera tabla, puede producir una consulta o informe que muestra las relaciones de varios a varios entre un grupo de estudiantes y un grupo de profesores.

' Cuidadosamente definidas, las relaciones de tabla están entre los elementos estructurales más importantes de una Base de datos. La ventana Relaciones proporciona una representación gráfica clara de todas las Tablas existentes y las consultas de una Base de datos, y permite definir y modificar las relaciones entre ellas. En la ventana Relaciones puedes establecer vínculos entre cualquier combinación de estos objetos.

Antes de intentar modificar o Crear relaciones, primero cierra cualquier tabla abierta. Para Abrir la ventana Relaciones, elige Herramientas, Relaciones. Si no Haz definido todavía ninguna relación entre las Tablas en la Base de datos actual, aparece automáticamente un cuadro de diálogo llamado Mostrar tabla en la parte superior de la ventana Relaciones. Si no aparece, elige Relaciones, Mostrar la tabla. El cuadro de diálogo Mostrar tabla muestra una lista de objetos de tabla existentes en la Base de datos.

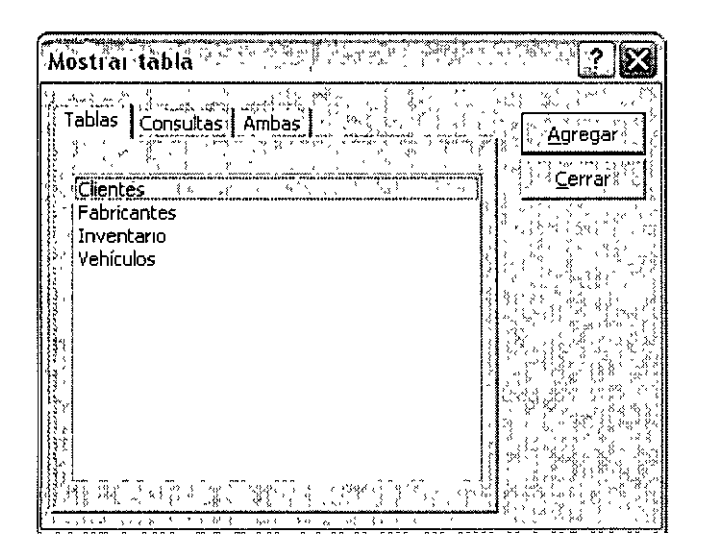

#### **Cómo definir una relación de uno a varios**

Para definir una relación de uno a varios, debes asegurarte primero de que las tablas están visibles en la ventana Relaciones. A continuación, arrastra el campo relacionado desde una tabla y suéltalo sobre la otra.

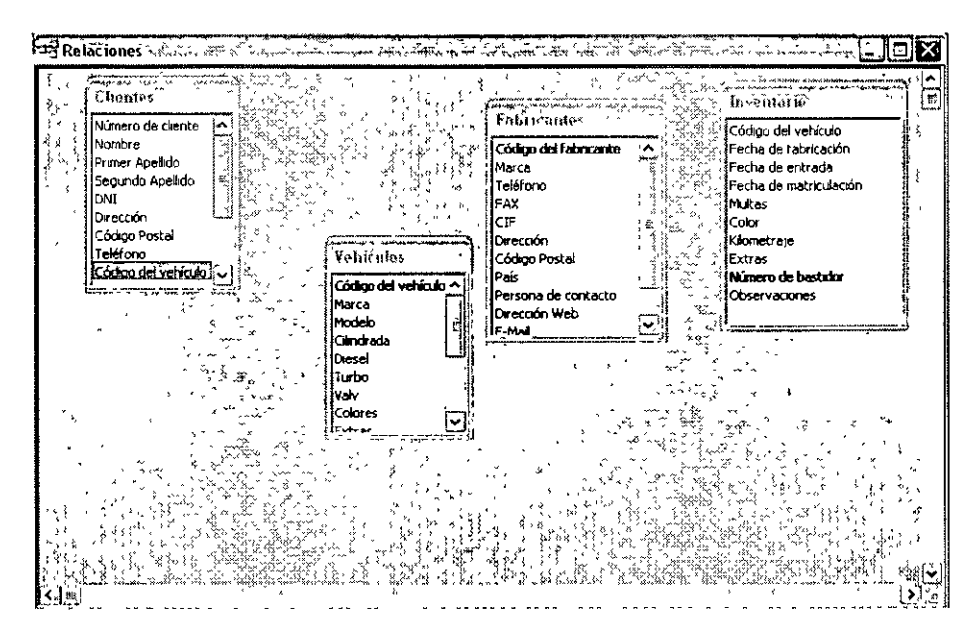

Por último, utiliza el cuadro de diálogo Modificar relaciones para definir las Propiedades de la propia relación. Sigue estos pasos:

- 1. Si los dos pasos no están visibles, utiliza el cuadro de diálogo Mostrar tabla para seleccionar la primera tabla, Proveedores, por ejemplo, y haz clic en Agregar. Aparece una lista de campo para la tabla Proveedores dentro de la ventana Relaciones. Repite este paso hasta que todas las Tablas estén visibles en la ventana Relaciones. A continuación, haz clic en le botón Cerrar.
- 2. Asegúrate de que los campos que definen la relación están visibles en las dos listas de campos. Haz clic en el campo en la primera tabla y arrástrala a la parte superior del campo correspondiente de la segunda tabla. Cuando sueltes el botón del ratón, aparece el cuadro de diálogo Modificar relaciones. El cuadro de diálogo Modificar relaciones identifica los campos que coinciden en dos Tablas vinculadas. También indica el tipo de relación que se está creando.

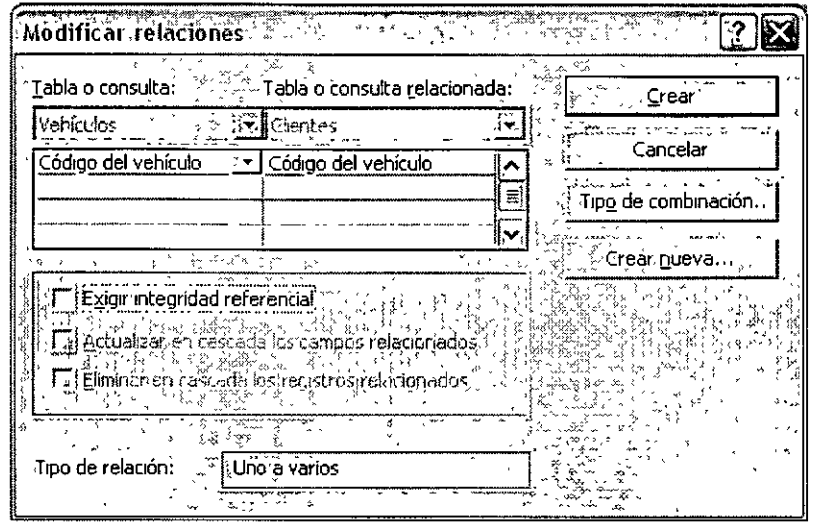

- 3. Examina la información que aparece en el cuadro de diálogo Modificar relaciones para confirmar que la definición es correcta: en este ejemplo, **Access XP** está a punto de Crear una relación entre las Tablas Proveedores y Productos, basada en al campo IdProveedor en cada tabla. Access XP ha decidido que esto es una relación de uno a varios, como puedes ver en el cuadro Tipo de relación.
- 4. Si deseas asegurar la consistencia de los datos, activa la casilla de verificación Exigir integridad referencial.
- 5. Haz clic en Crear para definir la relación. **Access XP** añade una línea en negrita que conecta los campos en cada tabla. Los símbolos que aparecen sobre la línea indican la dirección de la definición de uno a varios.
- 6. Haz clic en el botón Cerrar para cerrar la ventana Relaciones y Guardar el Diseño que haz creado.

#### **Como trabajar con relaciones de uno a varios**

Después de Crear una relación de uno a varios, puedes ver un efecto importante de la nueva relación cuando abres la tabla principal (la tabla en la primera posición de la relación) en la vista Hoja de datos. **Access XP** crea automáticamente una Hoja secundaria de datos en esta tabla, que permite ver los registros correspondientes desde la tabla Productos. El único signo visible de la Hoja secundaria de datos, al menos imcialmente, es una columna de signos "más" (conocidos como iconos indicadores de expresión) situados a la izquierda de tu tabla. Haz elle en uno de estos iconos para ver los detalles de la tabla relacionada (la parte "varios" de la relación) para el registro seleccionado. **Access XP** muestra todos los registros de productos para el registro seleccionado en la tabla seleccionada.

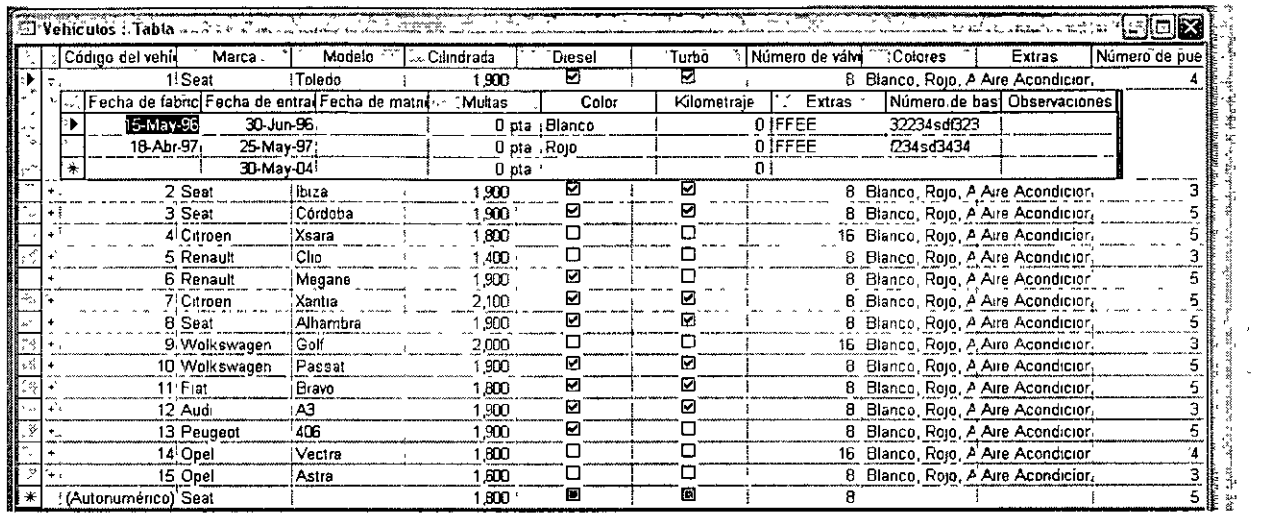

Esta expansión es una clara ilustración de la relación uno a varios\_ Haciendo corresponder las entradas en el campo Código del vehiculo de ambas tablas, Access XP puede mostrar todos los registros en Ja tabla que se correspondan con un registro seleccionado en la tabla relacionada\_

Para reducir la visualización de los detalles en una Hoja secundaria de datos, haz clic en el signo menos situado a la izquierda de la tabla reducida. Para expandir o reducir todos los detalles en una Hoja secundaria de datos, elige Formato, Hoja secundaria de datos, Expandir todo o Contraer todo.

#### Cómo asegurar la integridad de datos

Puedes indicar a Access XP que mantenga la consistencia local en una relación entre Tablas utilizando la opción Exigir integridad referencial. Access XP te alerta cada vez que, sin darte cuenta, intente agregar un registro a una tabla relacionada que no tiene un registro de correspondencia en la tabla principal. Esta opción también impide que elimines un registro de la tabla principal si los registros correspondientes están en la tabla relacionada.

Cuando elijas esta opción, Access XP asegura que cada registro Nuevo de la tabla relacionada (el del lado "varios" de la relación) tiene un registro de correspondencia en la tabla Proveedores. Si intentas Crear un registro de producto Nuevo que contenga una referencia a un proveedor no existente, Access XP rechaza la nueva entrada.

Como ejemplo, supongamos que haz creado una relación de uno o varios entre una tabla Proveedores y la tabla Productos, utilizando IdProveedor como el campo común. Abre la tabla Productos e intenta introducir un registro Nuevo, utilizando el valor S23 (que es un Id proveedor) en el campo *IdProveedor*. Cuando intentes introducir el registro Nuevo de la tabla, Access XP comprueba la tabla Proveedores para estar seguro de que existe tal registro. Si no puedes encontrar uno que corresponda, verás el mensaje de error.

Para completar la nueva entrada correctamente, tienes que asegurarte que el código ldProveedor es uno que ya existe en la tabla Proveedores.

#### **Cómo Dividir una Tabla para Evitar la Duplicación de Datos**

Después de desarrollar una tabla y trabajar con ella durante mucho tiempo, puede que hubieras querido diseñarla de otro modo. Si la tabla contiene demasiados campos, que cubren un amplio rango de información; algunos registros contendrán datos duplicados, con el riesgo de la ambigüedad debida a las entradas de datos carentes de precisión.

Access XP proporciona una herramienta conveniente llamada Asistente para analizar Tablas que puede proporcionar una solución ayudándote a dividir una tabla grande en otras más pequeñas, eliminando los datos duplicados, agregando claves y creando relaciones automáticamente. Como los otros Asistentes de Office, te conduce a través de un complejo proceso, con gran cantidad de ayuda en línea, ejemplos y la opción de tomar el control de las decisiones específicas si decides hacerlo.

Por ejemplo, supón que haz diseñado originalmente una única tabla que contiene información sobre productos y proveedores. Con el tiempo, haz introducido gran cantidad de datos en esta tabla y te das cuenta de que necesitas dividirla en dos para eliminar los datos duplicados.

Aunque los números de elemento y descripciones de producto son únicos, cualquier secuencia de productos del mismo proveedor contiene entradas repetidas para el Nombre del proveedor, persona de contacto, número de teléfono y otra información.

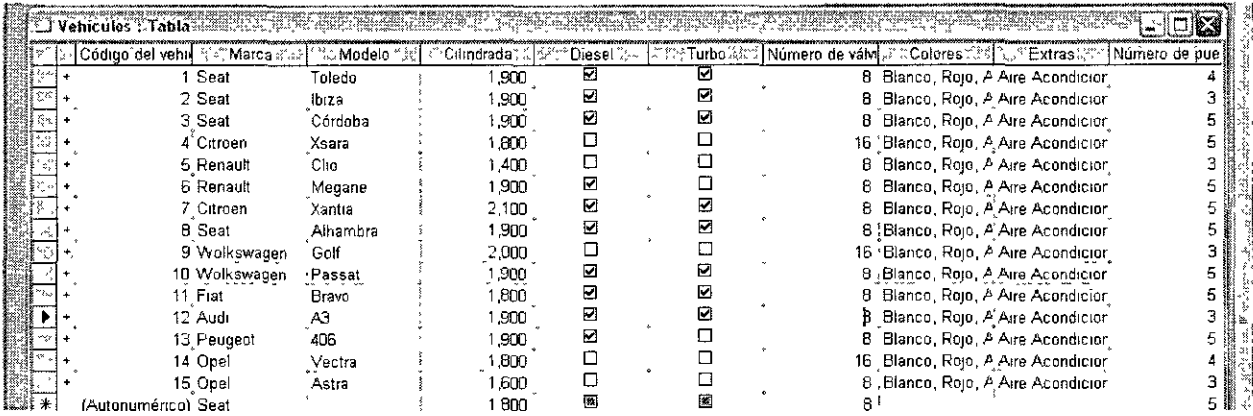

Para Ejecutar el Asistente para analizar tablas, elige Herramientas, Analizar, Tabla. El Asistente empieza con dos pantallas introductorias: un tutorial breve sobre la naturaleza del problema (utilizando un Archivo sencillo como ejemplo), seguido de una introducción a la solución. El Asistente permite leer este ejemplo de forma muy detallada.

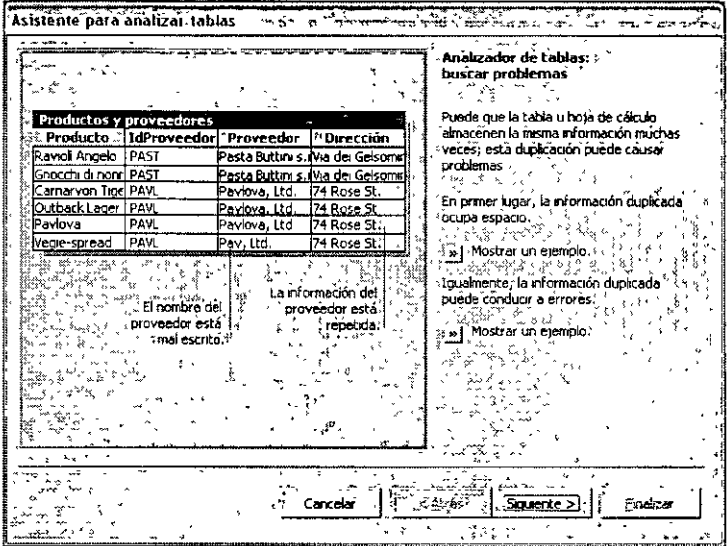

En la tercera ventana del Asistente, elige el Nombre de la tabla que deseas dividir en los objetos definidos con más precisión. La siguiente ventana ofrece una elección: puede permitir que Access XP determine cómo se realizará la división, es decir, cómo se asignarán los campos existentes a Tablas nuevas, o puede tomar sus propias decisiones. La primera vez que utilices el Asistente para analizar Tablas en una tabla particular, considera dejar que Access XP determine la división, aunque sólo sea para ver cómo el Asistente realiza su tarea. Si la división no resulta del modo que deseabas, haz clic en el botón Atrás y elige la opción No, quiero decidir yo.

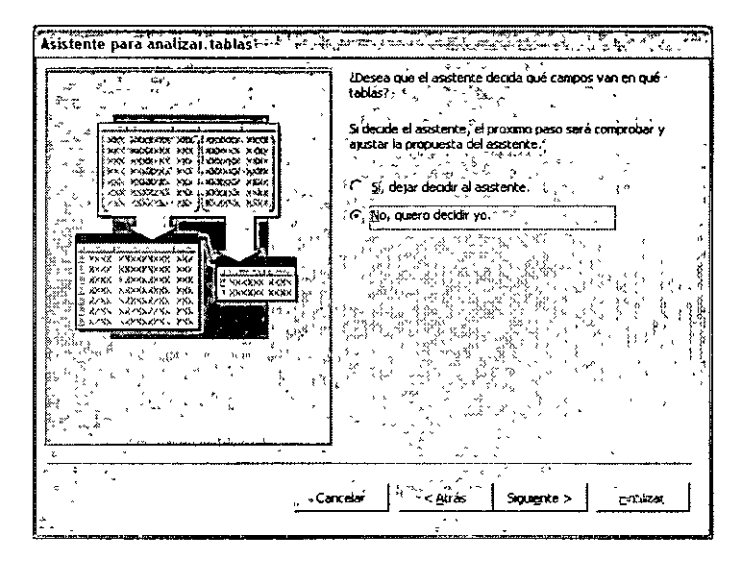

La siguiente ventana del Asistente para analizar Tablas muestra la estructura de campos de las Tablas desde las que el Asistente propone Crear la tabla original. También indica la dirección de la relación de uno a varios que se definirá entre las tablas. En este punto,

puedes arrastrar campos de una tabla a otra y también puedes proporcionar Nombres significativos para las propias tablas. Dentro de esta ventana, también puedes realizar unas cuantas tareas:

- •!• Asignar nombres significativos para las Tablas nuevas, en lugar de los nombres predeterminados: Tabla1, Tabla2, etc.
- •!• Examinar la división de los campos y modificar si es necesario. Para mover un campo desde una tabla a otra, arrastra el Nombre de campo.
- Crea otra tabla arrastrando uno o más campos a una posición externa a cualquiera de las listas de campo existentes.

Cuando estés satisfecho con la nueva disposición de campos y tablas, acepta las estructuras propuestas haciendo clic en el botón Siguiente.

En los pasos finales del Asistente, especifica los campos de Clave principal para las Tablas nuevas y crea una consulta desde las Tablas divididas, si así lo deseas. Haz clic en el botón Finalizar y Access XP agregará las Tablas divididas recientemente a la Base de datos, la tabla original permanece intacta, por si acaso decides retroceder en el tiempo.

#### **Modificación de Combinaciones**

Por defecto, cuando creas una relación entre dos tablas, Access XP crea lo que los expertos en bases de datos llaman una combinación interna: si creas una consulta basada en esas dos tablas, el resultado muestra sólo los registros que coinciden en las dos tablas. Sin embargo, en algunos casos, puede que quieras que una consulta incluya información sobre todos los registros de una tabla, independientemente de si un registro de correspondencia está actualmente en una tabla relacionada. Por ejemplo, si estas utilizando la consulta para los Pedidos del pasado trimestre, puede que esté especialmente interesado en ver los registros de las personas de la tabla Clientes que no realizaron un pedido en ese momento. Para ello, debes cambiar el tipo de combinación de la consulta.

Puedes utilizar la ventana Relaciones para ajustar los tipos de combinación para la relación predeterminada entre tablas, pero esta opción suele realizarse mejor en una consulta específica, donde puedas controlar sus efectos. En la ventana Base de datos, selecciona la consulta que quieras modificar y haz clic en el botón Diseño para cambiar la vista Diseño. En la sección superior de la ventana Diseño resultante, verás las listas de campos para las Tablas relacionadas en las que se basa la consulta; en la sección inferior, puedes ver los campos específicos que haz seleccionado para la consulta. Para cambiar el tipo de combinación, haz doble clic en la línea entre las dos Tablas o elige Ver, Propiedades de la combinación.

El cuadro de diálogo Propiedades de la combinación permite especificar uno de los tres tipos de combinaciones que determinan cuánta información se obtiene de las Tablas de la

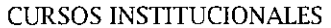

consulta. La selección predeterminada produce una combinación interna; para que cada registro aparezca en la consulta, las dos Tablas deben contener las entradas que coincidan en el campo relacionado.

Las otras dos opc1ones, conocidas como combinación externa izquierda y combinación externa derecha, pueden incluir registros desde una tabla seleccionada incluso si no existe ninguna entrada que coincida con la otra tabla.

#### Creación de Vínculos a Bases de Datos Externas

En algunos casos, puede que quieras incorporar el contenido de un Archivo de Base de datos externo (o una colección de Archivos relacionados) a una Base de datos de Access XP. Si el Archivo externo está disponible en tu sistema o red *y* si los datos están almacenados en un Formato que Access XP pueda utilizar, puedes incorporar los datos en tu aplicación de Access XP. Access XP te permite trabajar con Archivos de Base de datos que se desarrollaron originalmente en los programas de Base de datos de escritorio, incluyendo la mayor parte de dBASE, FoxPro *y* Paradox, así como las versiones anteriores de Access XP. También puedes utilizar datos de las Hojas de trabajo Excel, Hojas de cálculo de Lotus, Archivos de texto *y* página Web. Access XP lee la información directamente desde el programa de Base de datos más grande de Microsoft, SQL Server, *y*  puedes trabajar con otros Formatos de Base de datos también si haz instalado un controlador ODBC apropiado.

Access XP ofrece dos formas de incorporar datos desde una Base de datos externa. Puedes importar una copia de los datos, creando una tabla nueva en la Base de datos de Access XP. También puedes Crear un vinculo a la tabla externa, sin importarla a la Base de datos actual. En este caso, Access XP te habilita a trabajar con los datos como si estuviesen almacenados dentro del Archivo Access XP: puedes establecer relaciones entre los datos externos *y* los objetos de tabla existentes en la Base de datos, *y* puedes Crear nuevas consultas para extraer combinaciones de datos de Tablas relacionadas.

Las dos técnicas para utilizar datos externos se representan con los comandos del menú Archivo. Elige Archivo, Obtener datos externos y, a continuación, elige el comando Importar o Vincular tablas. En el cuadro de diálogo resultante, identifica tanto el Formato como la ubicación de los datos externos que deseas utilizar en la Base de datos actual de Access XP.

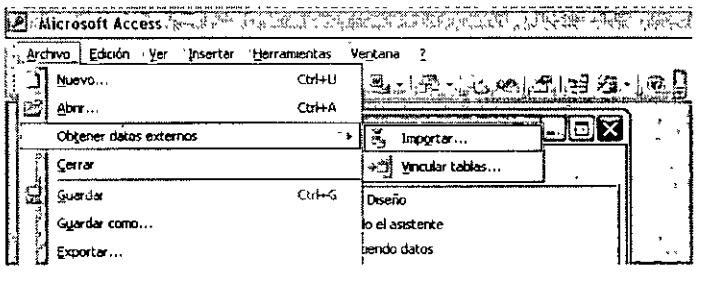

CURSOS INSTITUCIONALES 
UNAM 
ACCESS INTERMEDIO

¿Cuándo deberías importar y cuando Vincular? Los vínculos son siempre la opción preferida cuando tiene muchos programas la Base de datos que mantienen datos idénticos. Por ejemplo, imagina que tu oficina utiliza un programa de contabilidad que almacena datos sobre los clientes y los proveedores en Formato de Archivo dBASE IV. Su contable no piensa cambiar la aplicación dBASE, porque satisface las necesidades del departamento. Deseas Crear una Base de datos que controle los contactos en Access XP y la información sobre los proveedores y los clientes es parte de ella. Sin importar la información a Access XP, no habrá modo de saber cuándo se ha actualizado un registro en el programa de contabilidad y, conforme pase el tiempo, los dos conjuntos de registros desarrollarán imperfecciones cada vez mayores.

En vez de esto, crea un vínculo a la tabla de Proveedores: puedes utilizar los datos contenidos en consultas que implican otras Tablas almacenadas directamente en la Base de datos Access XP. Para Crear el vínculo, elige Archivo, Obtener datos externos, Vincular tablas. En la lista Tipo de Archivo, situada en la parte inferior del cuadro de diálogo Vincular, elige dBASE IV. Explora en la ubicación donde se almacena el Archivo de Base de datos, selecciona el Nombre y haz clic en Vincular. Si el Archivo dBASE incluye un Archivo de índice, elige el Nombre cuando se solicite, si no hay Archivo de índice, haz clic en Cancelar para continuar. Haz clic en Aceptar cuando Access XP notifique que la importación ha sido satisfactoria y, a continuación, cierra el cuadro de diálogo Importar.

El Archivo vinculado aparece en la ventana Base de datos, junto con otros objetos de tabla, con una flecha situada a la izquierda que permite saber que es un Archivo vinculado y no está almacenado en la propia Base de datos. El icono es también diferente, dependiendo del Formato original del Archivo de datos. En general, puedes ver, modificar, agregar y eliminar datos en un Archivo vinculado, igual que si estuviese almacenado localmente.

Access XP reconoce varios Formatos de Base de datos para importar o vincular tablas. Sorprendentemente, puede incluso vincular Tablas desde otra Base de datos de Access XP. Si la Base de datos que quieres utilizar no se soporta, puede que tengas que volver al Software origen y guardar el Archivo en el Formato utilizable. Por ejemplo, Access XP no puede importar un Archivo de Base de datos desarrollado en Microsoft Works; sin embargo, puedes guardar una Base de datos Works en Formato dBASE y a continuación importar el Archivo dBASE en la Base de datos de Access XP.

# **Anexo A Propiedades de los Campos**

Los campos utilizados en Access XP tienen las siguientes propiedades, que puedes configurar para obtener los resultados que esperas

#### 1. Propiedades para el tipo **Texto**

- Tamaño del campo
- Formato
- Mascara de entrada
- Título
- Valor predeterminado
- Regla de validación
- Texto de validación
- **Requerido**
- Permitir longitud cero
- Indexado
- Compresión Unicode
- 2. Propiedades para el tipo **Memo:** 
	- Formato
	- Título
	- Valor predeterminado
	- Regla de validación
	- Texto de validación
	- Requerido
	- Permitir longitud cero
	- Compresión Unicode
- 3. Propiedades tipo **Numérico** 
	- Tamaño del campo
	- Formato
	- Lugares decimales
	- Máscara de entrada
	- Título
	- Valor predeterminado
	- Regla de validación
	- Texto de validación
	- **Requerido**
	- Indexado
- 4. Para los campos de tipo **Fecha 1 Hora** las propiedades son:
	- Formato
	- Máscara de entrada
	- Titulo
	- Valor predeterminado
	- Regla de validación
	- Texto de validación
	- Requerido
	- Indexado
- 5. Propiedades para el tipo **Moneda:** 
	- Formato
	- Lugares decimales
	- Máscara de entrada
	- Titulo
	- Valor predeterminado
	- Regla de validación
	- Texto de validación
	- Requerido
	- Indexado
- 6. Propiedades para el tipo **Autonumérico** 
	- Formato
	- **Titulo**
	- Indexado
- 7. Propiedades para el tipo **Sí 1 No** 
	- Formato
	- Titulo
	- Valor predeterminado
	- Regla de validación
	- Texto de validación
	- Requerido
	- Indexado
- 8. Propiedades para el tipo **Objeto OLE** 
	- Titulo
	- Requerido
- 9. Propiedades para el tipo **Hipervínculo:** 
	- Formato
	- Título
	- Valor predeterminado
	- Regla de validación
	- Texto de validación
	- Requerido
	- Permitir longitud cero
	- Compresión Unicode

Estas propiedades poseen unas caracteristicas predefinidas por Microsoft. Para modificar una propiedad, bastará con que te sitúes sobre ella con el ratón y pulses el botón izquierdo de éste sobre la propiedad en cuestión. Al hacerlo, la propiedad te muestra un pequeño botón en la parte derecha del campo que se señala. Dependiendo de la propiedad puede aparecer un botón con este el siguiente aspecto

Al oprimir este botón accedes a la utilidad que ofrece cada propiedad y sus características predefinidas correspondientes:

**1. Tamaño del campo.** Esta propiedad establece cuál será el tamaño máximo del campo en cuestión. Sólo podrás emplear el tamaño en los tipos **Texto y Numérico:** 

**Texto:** El tamaño de texto se mide en caracteres. Por ejemplo, si indicas como tamaño el dato 30 a un campo de tipo Texto, el máximo número de caracteres que podrás escribir para ese campo en cada registro será de 30. El tamaño máximo para el tipo Texto es de 255 caracteres.

**Numérico:** El tamaño para los datos numéricos se mide según los siguientes cinco tipos:

- a) **Byte.** Admite únicamente números enteros comprendidos entre O y 255.
- b) **Entero.** Admite sólo números enteros comprendidos entre -32.768 y +32.768.
- e) **Entero Largo.** Admite únicamente números enteros comprendidos entre -2.147.483.648 y +2.147.483.648.
- d) **Simple** Admite números reales (tanto enteros como fraccionarios con decimales) entre  $-3,402823 \times 10^{33}$  y +3,402823 x 10<sup>33</sup>

•> **Doble.** Admite números reales (enteros y fraccionarlos con decimales) entre  $-1.79769313486231 \times 10^{308}$  v  $+1.79769313486231 \times 10^{308}$ 

**2. Formato.** Con esta propiedad se establece la forma automática (también llamada configuración) en que aparecerá el dato. El formato no se puede apreciar hasta que Haz terminado de escribir el dato y pasas a otro campo para continuar escribiendo. Por ejemplo, si estableces como formato que un campo Nombre debe aparecer en máyúsculas de forma automática y escribimos el nombre Adriana, no veremos ADRIANA hasta que pasemos a escribir el siguiente campo.

El tipo **Texto** no tiene formatos predefinidos y, si se desea utilizar uno, debe construirse. Los dos formatos principales del tipo texto son el símbolo > (mayor que) que obliga a que todos los caracteres del campo aparezcan en mayúsculas y el símbolo < (menor que) que obliga a los caracteres a aparecer en minúscula.

Para los tipos **Numérico, Moneda y Autonumérico** (los tipos numéricos por excelencia) tenemos varios tipos de representación de números (con punto separador de miles, en formato científico, con el símbolo de moneda o euros, etc.), Despliega la lista mediante el botón que hay a la derecha del cuadro de texto de **Formato** (cuando esté en un campo numérico) y obtendrá los siguientes tipos y sus aspectos, con lo que bastará seleccionar el que necesites.

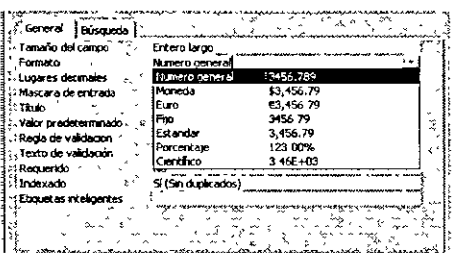

El tipo **Fecha 1 hora** también posee varios formatos para cambiar su aspecto, tanto para fecha solamente, como para la hora o para ambos.

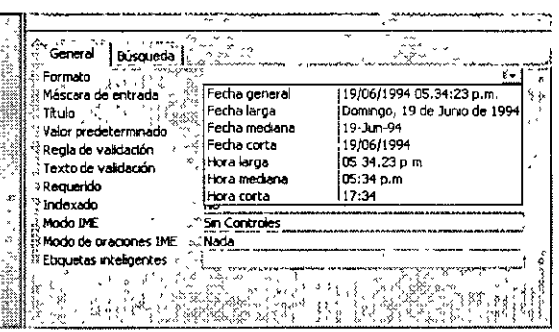

El tipo Sí 1 **No** sólo tiene tres posibles formatos. Recuerda que el tipo Sí **1 No**  sólo puede contener el dato Sí (o derivados) o el dato No (o derivados).

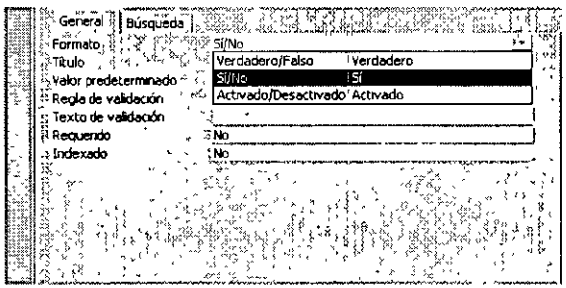

**3. Máscara de entrada.** Te permite añadir una plantilla para escribir los datos. Es similar al formato que el aspecto que apliques al campo se puede apreciar incluso mientras se teclea el dato. Por ejemplo, si vas a introducir como dato un DNI, puedes escribirlo separando los miles con un punto y la letra del final de con un guión (ejemplo.: 50.000.000-A). Puedes crear la máscara de entrada de dos formas: mediante asistente o de forma manual:

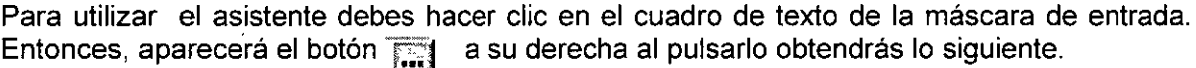

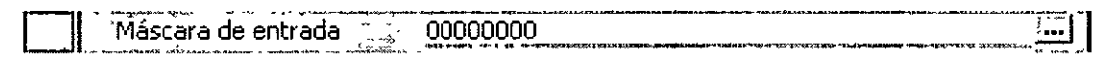

Como ocurre con todos los asistentes, debes realizar una serie de pasos, asociados con cuadros de diálogo, que te guían mostrándote lo que debes hacer. El primer paso para las máscaras de entrada muestra el siguiente cuadro de diálogo:

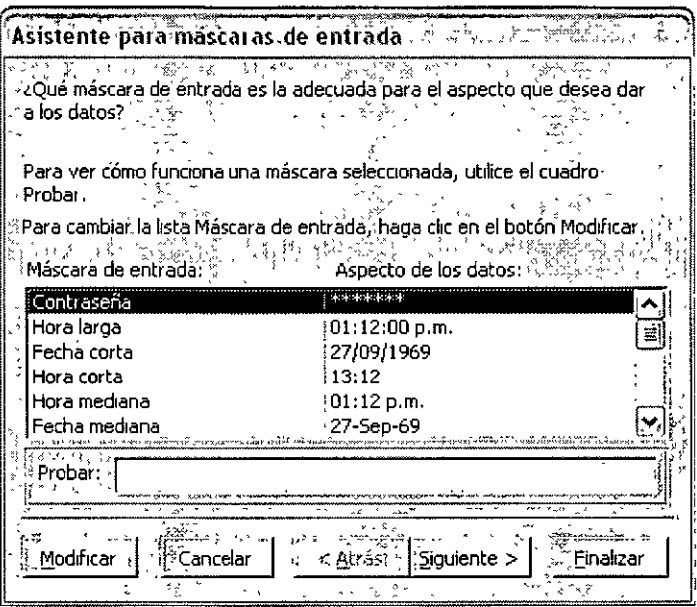

Como ves, en él existen plantillas predeterminadas, como el **Número** (de teléfono) o el NI F. Incluso existe el tipo **Contraseña** que no deja ver el contenido del campo.

Después de este paso existen otros tres para completar los datos de la plantilla que deseas

aplicar al campo en cuestión.

#### Nota

Ten cuidado cuando emplees la plantilla para números de teléfono puesto que puede estar incluyendo el número de un celular, que tiene distinta forma (sin prefijo ni guiones). Además, debes tener en cuenta que si él numero llevará prefijo internacional la máscara que te ofrece el asistente no te servirá

Para crear una máscara de entrada manualmente debes usar varios caracteres que tienen

funciones especiales. Cuando agregues una de estas en su posición habrá un solo carácter

de los siguientes tipos:

a) En los lugares de la máscara en los que teclees un **O** podrás escribir un dígito (entre O y 9). Dicho dígito no podrá dejarse sin teclear (es obligatorio escribirlo).

b) En los lugares en los que teclees un **9** (cero) podrás escribir un dígito (entre O y 9) que podrás dejar sin teclear (no es obligatorio escribirlo).

e) En los lugares en los que teclee una **L** podrás escribir cualquier letra. Esa letra no podrás dejarla sin teclear (es obligatorio que la escribas).

d) En los lugares en los que teclees un ? (interrogación) Podrás escribir cualquier letra, que podrás dejar sin teclear (no es obligatorio escribirla).

e) Cualquier carácter que teclees en una máscara aparecerá en el dato en la misma posición en la que la coloques (salvo si es cualquier símbolo de los que Haz visto, para las máscaras, como el 9). Es preferible teclear el símbolo " \ " delante del carácter para asegurarse.

f) Puedes teclear el símbolo > en cualquier parte de la máscara. Su función es que todas las letras que le sigan (a su derecha) aparecerán automáticamente en mayúsculas. Igualmente podrás emplear el signo < para que aparezcan en minúsculas.

g) Existen otros símbolos para las máscaras de entrada, solo se mencionaron los más importantes, pero necesitas investigar los que faltan para incluirlos en tu trabajo final.

 $|| \cdot | \cdot | \cdot |$ 

Veamos un ejemplo. Para una matrícula de coche podrás teclear la siguiente máscara:

#### **?LI-00001-L?**

Detalles:

a)Cómo hay en algunos países, (que no es nuestro caso pero que nos puede servir para hacer más claro este ejemplo) matrículas de provincias que sólo tienen una letra, la primera debe ser una interrogación ? (letra no obligatoria). Después tecleas una **L** (letra obligatoria) para que, como mínimo, debas teclear una letra al principio de la matrícula. Igualmente, al final de la matrícula haces lo mismo (aunque en orden inverso) porque hay matrículas de coche que sólo tienen una letra detrás del número (por ejemplo, en ciertas provincias de España o Inglaterra. Por tanto tecleas una **L** para la letra que exista y una interrogación ? por si no hay segunda letra y puedes dejarla vacía.

- b) Tecleas dos guiones (precedidos de 1 ) para que aparezcan en la matrícula automáticamente (de este modo no tendremos que teclearlos nosotros).
- e) Tecleamos cuatro ceros **0000** (cifras obligatorias) para que sea necesario teclear las cuatro cifras de la matrícula sin dejar ninguna vacía.

Nota

Los caracteres que añadas a una máscara de entrada no formarán realmente parte del dato cuando lo escribas. Por ejemplo, si añades una máscara para un DNI con puntos separadores de miles *y* un guión para separar la letra del final, éstos (puntos *y* guión) no formará parte del dato, que estará compuesto sólo por los dígitos de ONI *y* su letra a efectos de almacenamiento en el disco.

- 4. **Título.** Cuándo se rellena una tabla: puedes ver en las columnas los nombres de los campos; sin embargo, esos nombres, que son realmente los identificadores de los campos, pueden sustituirse por otros rótulos sólo a efectos de presentación, ya que, como decimos, los nombres de los campos (y no los títulos) son los que realmente identifican a los campos. Si escribes un titulo, éste aparecerá a la hora de escribir los datos en la tabla (o en el formulario), aunque su nombre real seguirá siendo el nombre del campo que hayas escrito anteriormente. Por ejemplo, si vas a emplear el dato D.N.I: en una tabla, no puedes teclearlo así debido a que lleva puntos .. La solución es teclear DNI en el nombre y poner D.N.L como **Título.**
- 5. **Valor predeterminado.** Si escribes un valor predeterminado, Access lo asignará automáticamente al campo en cuestión cuando vayas a rellenar los registros de una tabla. Por ejemplo, si tenemos el campo País de origen de la película en una tabla sobre Películas, podríamos teclear USA como valor predeterminado (porque la mayor parte de las películas vienen de USA). De este modo, en cada nuevo registro que vayamos a escribir aparecerá automáticamente el dato USA y no necesitaremos escribirlo nosotros. Cuando necesitemos teclear otro país, bastará con hacerlo como si el dato USA no estuviese ahí. Su función, pues, es ahorramos trabajo cuando los · valores de un campo son uno en concreto y se repiten constantemente (en este ejemplo USA).
- 6. **Regla de validación.** Esta propiedad limita el. dato que desees incorporar. Por ejemplo, una edad (poniéndonos optimistas) no superará el valor 150 (si hablamos de años para personas), por tanto, podrías limitar el valor de entrada de forma que no se pudiera escribir un número mayor que 150 ni menor que O. El proceso de validación se crea tecleando en el mismo cuadro de texto de la **Regla de validación,**  o bien, mediante un cuadro de diálogo que aparecerá rigulsar el botón hay a la derecha del mismo cuadro de texto.

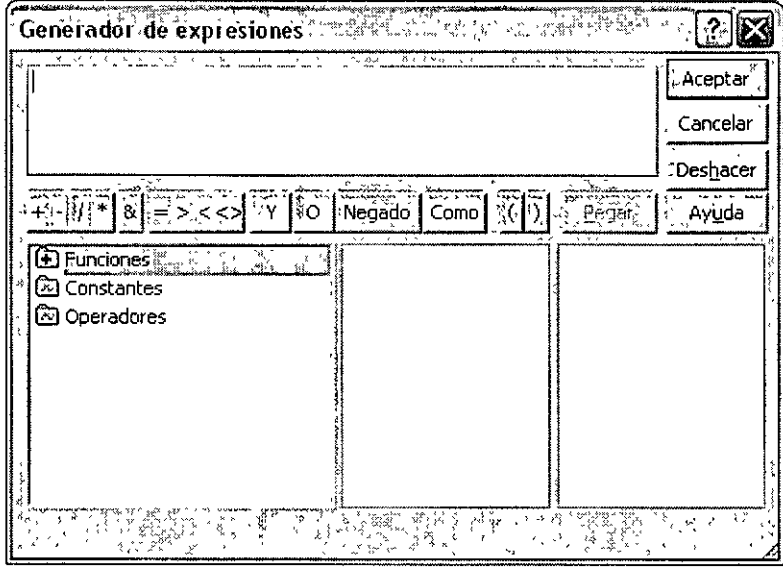

Éste es el aspecto del cuadro de diálogo que se abre al pulsar el botón:

En el ejemplo, el campo Edad deberá ser mayor que O y menor (o igual) que 150, 1 la expresión que validaria ese caso seria:

#### **[Edad]>O Y [Edad]<=150**

, (Edad mayor que cero Y 'Edad menor o igual que 150

Detalles:

- a) Observa que el campo Edad se escribe entre corchetes, pero no es necesario teclearlos, ya que, si Access detecta que la palabra Edad se corresponde con un campo de la tabla, asumirá que dicha palabra es en realidad el campo Edad y le añadirá los corchetes automáticamente. Sólo será necesario teclearlos en campos cuyo nombre esté formado por más de una palabra (ejemplo [Código] postal]).
- b) La expresión que acabas de ver la puedes escribir con el teclado, o bien utilizando los botones que aparecen en el cuadro anterior. Por otra parte, dicha expresión debes escribirla en el cuadro de texto Regla de validación, para lo cual, puedes escribirla en este mismo cuadro de texto, o bien en la lista del cuadro que acabamos de presentar. Al pulsar el botón **"Aceptar"** del cuadro, la expresión será alojada en el cuadro de texto Regla de validación automáticamente.

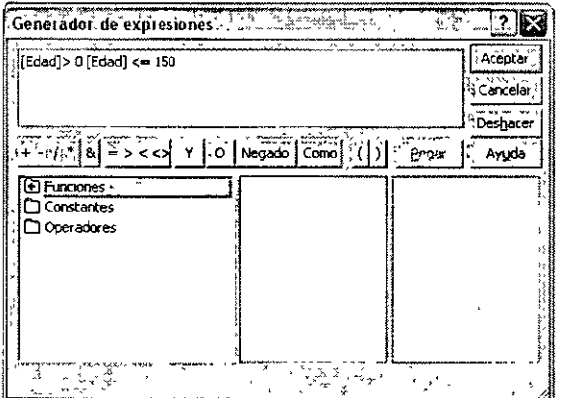

7. **Texto de validación.** Se suele escribir siempre que se ha añadido una **Regla de validación.** En él debes escribir el mensaje de error que aparecerá si no se cumple la regla de validación. Por ejemplo, si escribes el texto El número debe estar incluido ·entre 1 *y* 150 y Haz escrito correctamente la expresión en el cuadro de texto Regla de validación, cuando teclees un dato incorrecto en el campo, obtendrás el siguiente cuadro de advertencia:

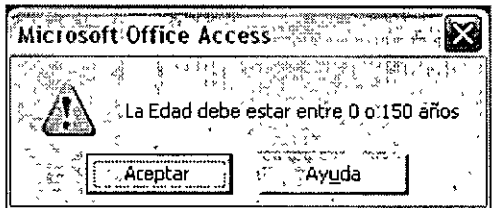

**8. Requerido.** Si eliges **Sí** en el cuadro de texto Requerido, será obligatorio añadir un dato para cada registro de la tabla que contenga ese campo. De lo contrario, el campo puede permanecer vacío.

**9. Permitir longitud cero.** Similar al anterior. En los campos de tipo **Texto, Memo** o **Hipervínculo** puedes dejar vacío su contenido (tamaño cero caracteres) si eliges **Sí**  para este dato. La cadena de longitud· cero consiste en escribir dos comillas sin dato alguno entre ellas: '"' Si seleccionas **No,** no puedes teclear "" Se suele emplear el dato "" para indicar que ese dato no contiene nada.

**10. Indexado.** He aquí una de las formas de crear índices para las tablas. Consiste en teclear el dato **Si (Con duplicados) o Sí (Sin duplicados)** en el cuadro de texto **Indexado,** o bien, elegirlo mediante la lista que **F**endremos al hacer clic sobre su botón (a la derecha del cuadro). El campo sobre el que se indexa será el que lleve el orden de clasificación de la tabla. Por ejemplo, si deseas ordenar la tabla por apellidos, debes ir hasta el campo **Apellidos** en la tabla y elegir en **Indexado** el dato Sí **(con duplicados),**  porque si selecc1onas **Si (sin duplicados)** no podrás escribir dos o más apellidos iguales a lo largo de la tabla. Como sabes, una tabla puede indexarse por más de un campo, de modo que si el primer campo sobre el que se indexa se repite en otro registro, Access llevará a cabo la ordenación mediante un segundo campo. Si no deseas que ese campo sea el que ordene la tabla, teclea **No** (o déjalo así si ya esta en este modo).

11. **Lugares decimales.** En los campos numéricos (tipos **Numérico, Moneda** y **Autonumérico)** puedes modificar esta propiedad, cuyo fin es el de establecer la cantidad de cifras decimales que puede contener el campo numérico en cuestión. Para trabajar con esta propiedad, sencillamente escribe el número de decimales que deseas ver en el campo, o bien elige el dato **Automático,** que te permite escribir una cantidad distinta de cifras decimales en cada registro, ajustándose a las necesidades de cada uno de ellos. Por ejemplo, supón que se añade el campo Estatura en una tabla. Si eliges el tipo Numérico para él, podremos establecer los decimales que deseas de modo que, aunque teclees posteriormente un número entero aparecerá una coma y tantos ceros detrás como decimales hayas elegido. Si eliges por el dato automático, cada registro( cada individuo de la tabla) tendrá en su campo Estatura los decimales que sean necesarios:

- 1 ,85 (metros)
- 2 (metros), etc.

Observa que este segundo dato ni siquiera muestra decimales, gracias a Automático, que permite escribir los que quieras (incluso ninguno).

12. **Compresión Unicode.** Unicode es un nuevo estándar mundial para las comunicaciones entre ordenadores. Ofrece un método que mejora el sistema ASCII! puesto que emplea dos bytes para cada carácter, en lugar de uno sólo. Esto permite mayor variedad de datos para cada carácter y ciertas ventajas a la hora de enviar datos de un ordenador a otro. Como contrapartida, cada texto que emplea el sistema Unicode ocupa más espacio en disco (el doble, puesto que cada letra ocupa dos bytes en lugar de uno). Si activamos la **Compresión Unicode** (con **Sí)** los datos de texto se almacenan en modo comprimido (ocupando menos espacio en el disco) para compensarlo. Por ello, cada nuevo campo de tipo **Texto, Memo o Hipervínculo** que emplees en una tabla aparecerá por defecto con esta propiedad en Sí (no se puede emplear **Compresión Unicode** en ningún otro tipo de datos de Access; de hecho, la propiedad **Compresión Unicode** sólo está disponible en esos tres tipos: **Texto, Memo e Hipervínculo).** 

. 70

annon a a son

# Índice

#### *A*

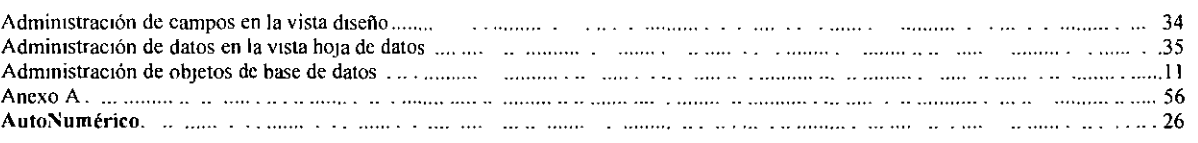

anna ca

الدائيان

**Contractor** 

#### *B*

Bibliografía.

# $\overline{c}$

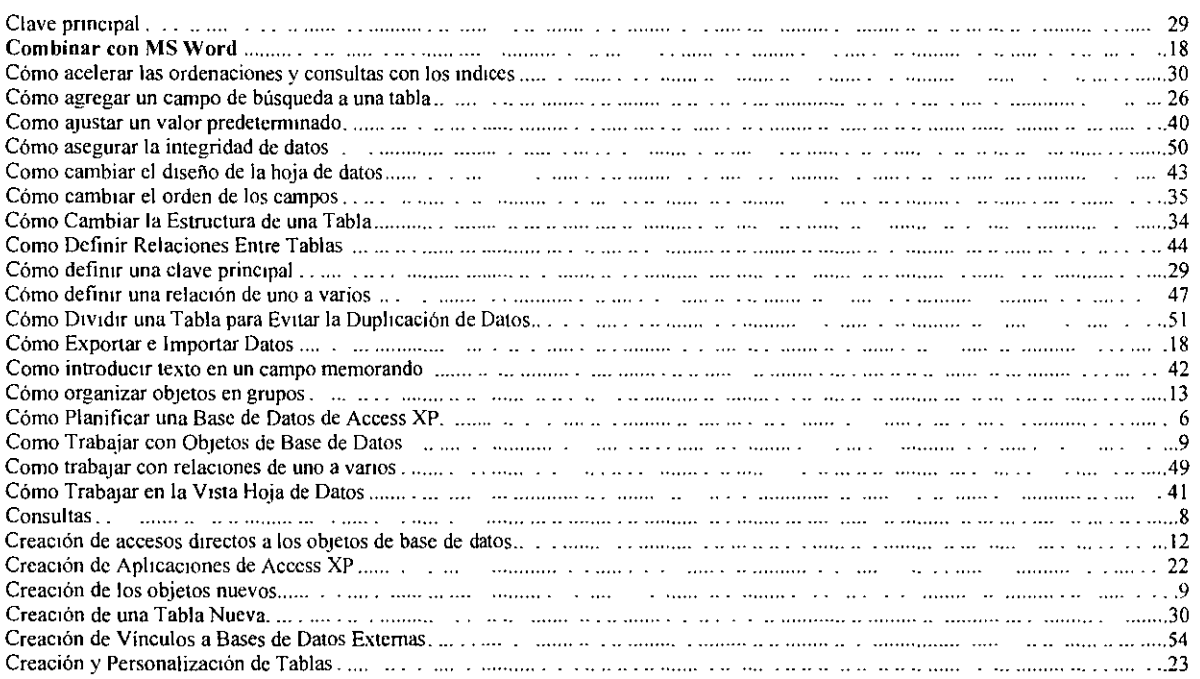

#### $\overline{D}$

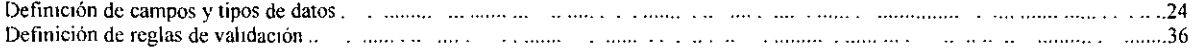

#### E

Elección de un tipO de datos .. .25

#### $\overline{F}$

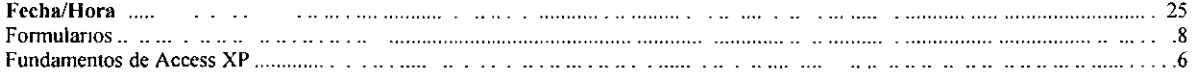

#### $\overline{I}$

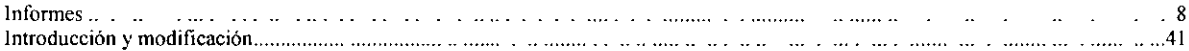

#### L

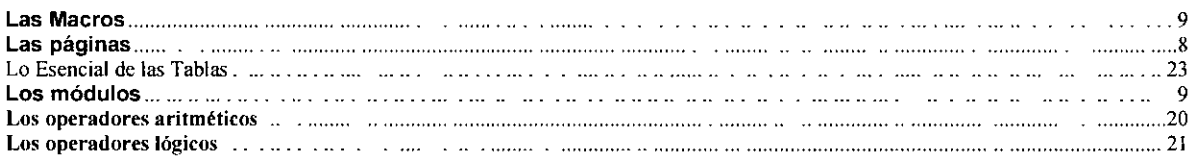

#### M

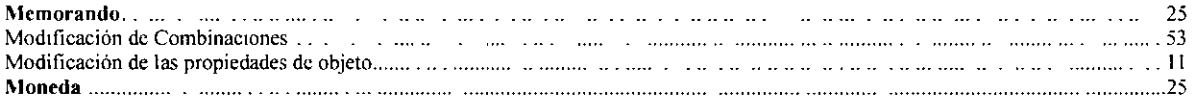

#### $\overline{N}$

Numérico .. 25 and 25 and 25 and 25 and 25  $\sim$   $\sim$   $\sim$   $\sim$   $\sim$  $\mathbf{1}$   $\mathbf{1}$   $\mathbf{1}$   $\mathbf{1}$  $\sim$   $\sim$ 

#### *o*

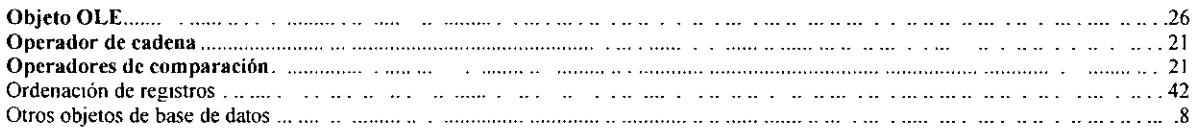

#### *p*

Publicar con MS Word (a decision of the content of the content of the content of the content of the content of the content of the content of the content of the content of the content of the content of the content of the co

#### *R*

reglas de validación útiles e a componente a una componente a communicación municipalmente municipalmente commu

 $\mathbf{v}$ 

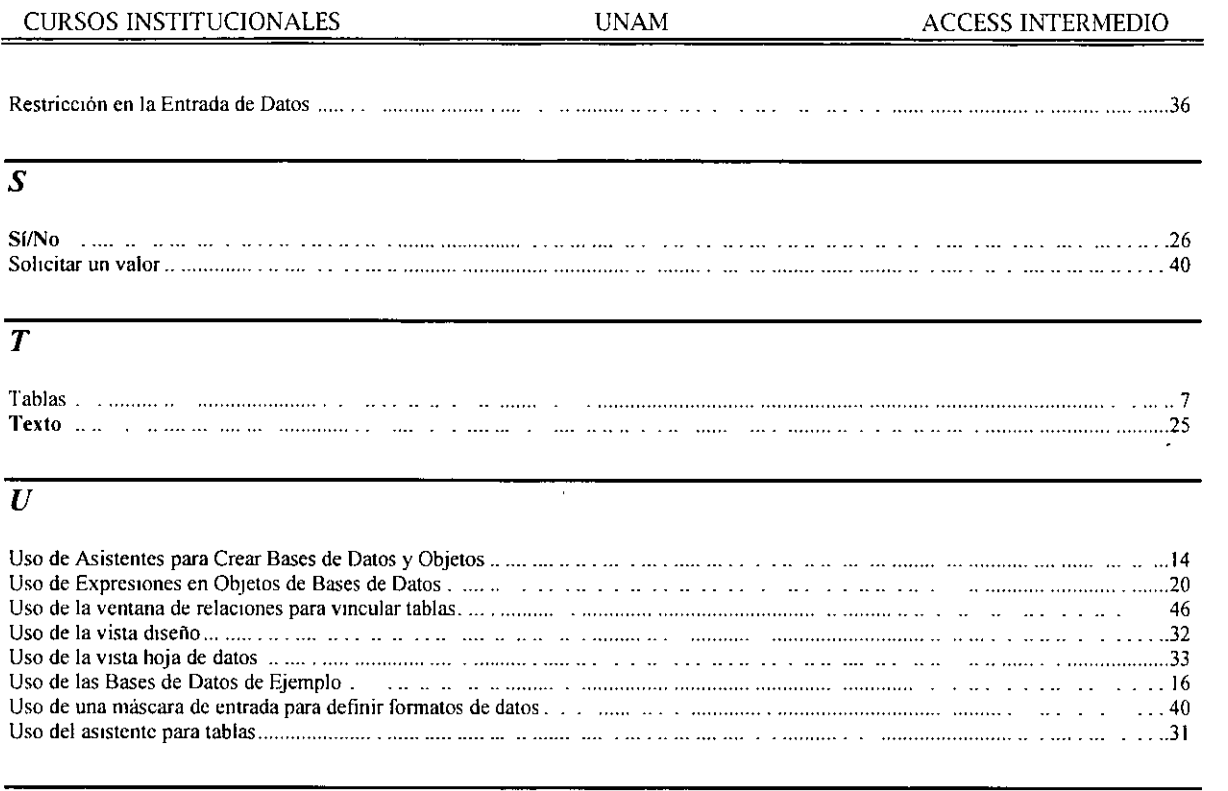

#### $\overline{V}$

Vinculación de Tablas Múlttples. ..44

 $\sim 10^{11}$ 

# **Bibliografía**

Microsoft Access 2002

Autor Jennings

Editorial Que Prentice Hall

Microsoft Office 2002

Autor Joe Kraynak

Editorial Prentice Hall Pearson

Traduccion de The complete Guide to Microsoft Access 2002

Guía Completa de Microsoft Office XP

Halvorson Young

Mc-Graw Hill

Access XP

Halvorson Young

Me Graw Hill